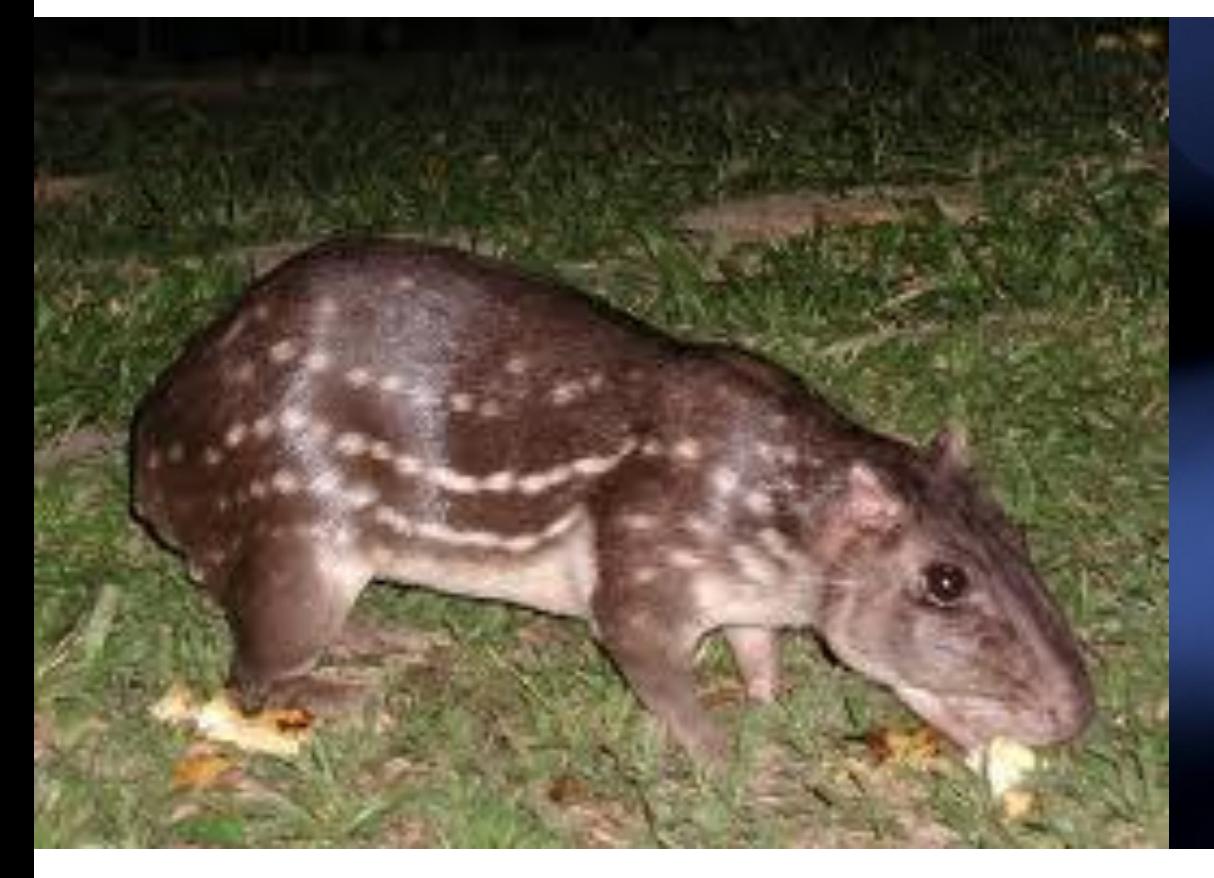

PMR 3202 – Introdução ao projeto de Sistemas Mecânicos

# **Aula 04 - Arduino e PACA**

(Plataforma de acionamento e comunicação baseada em arduino)

*Prof. Dr. Rafael Traldi Moura*

**Paca** (*Cuniculus*) é um roedor herbívoro das Américas do Sul e Central.

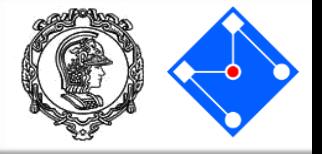

- Embasamento teórico;
- Arduino UNO;
- TinkerCAD;
- Comunicação Serial;
- Diodos, LEDs, resistores, protoboard, Arduino: entradas e saídas digitais;
- Potenciômetros, Arduino: entrada analógica, sensor de linha;
- PWM;
- PWM como comunicação, servo-motores;
- PACA
- Transistor, PWM com ponte-H, PACA: driver de motor;
- PACA: comunicação Bluetooth.

# Mecatrônica

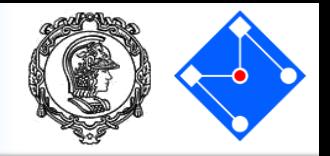

Um sistema é um conjunto de elementos inter-relacionados no qual o comportamento de cada elemento afeta o comportamento dos demais e do sistema como um todo.

A mecatrônica é a intersecção entre as engenharias mecânica, eletrônica, de computação e de controle.

Entretanto, especialmente na fase de projeto, um sistema mecatrônico é mais do que a simples soma dos projetos mecânico, eletrônico de computação e de controle.

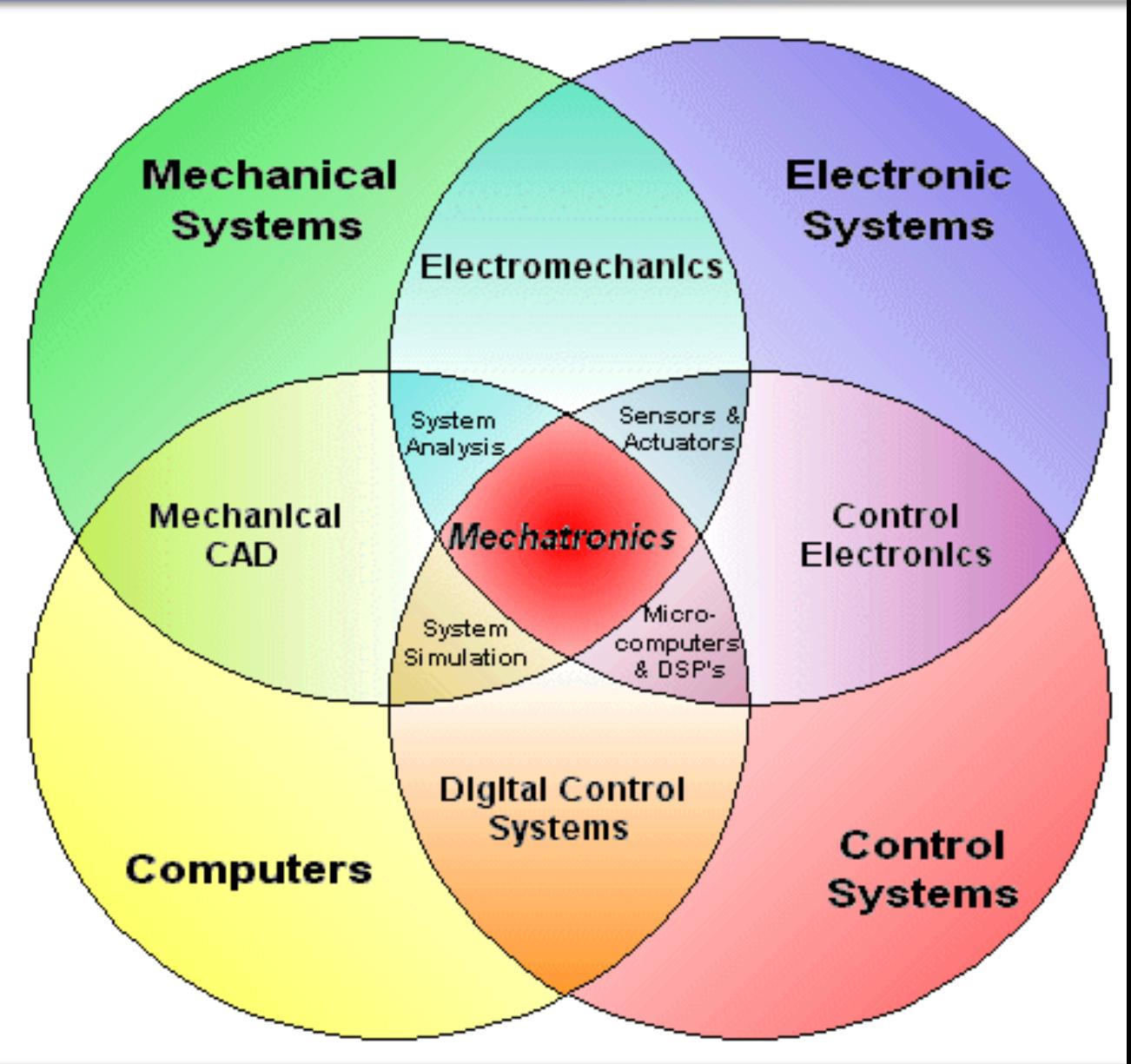

# Sistema mecatrônico

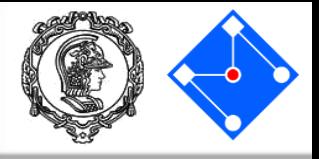

• Sistema mecatrônico com controle de malha aberta:

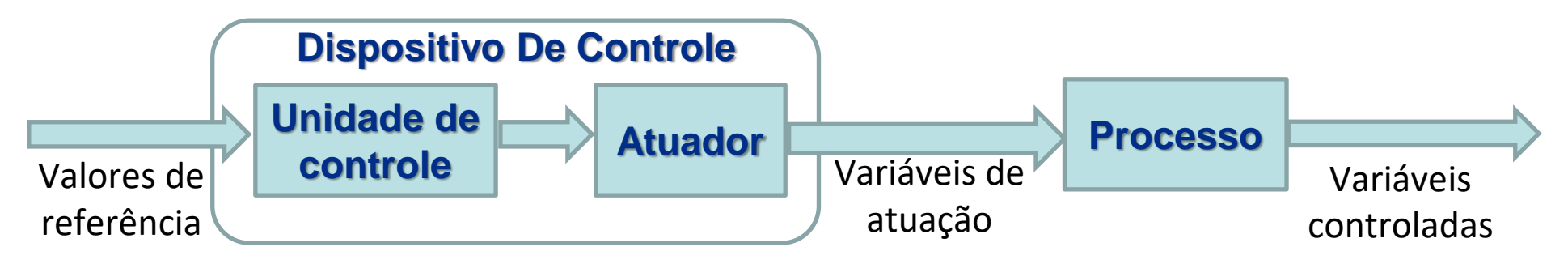

• Sistema mecatrônico com controle de malha fechada:

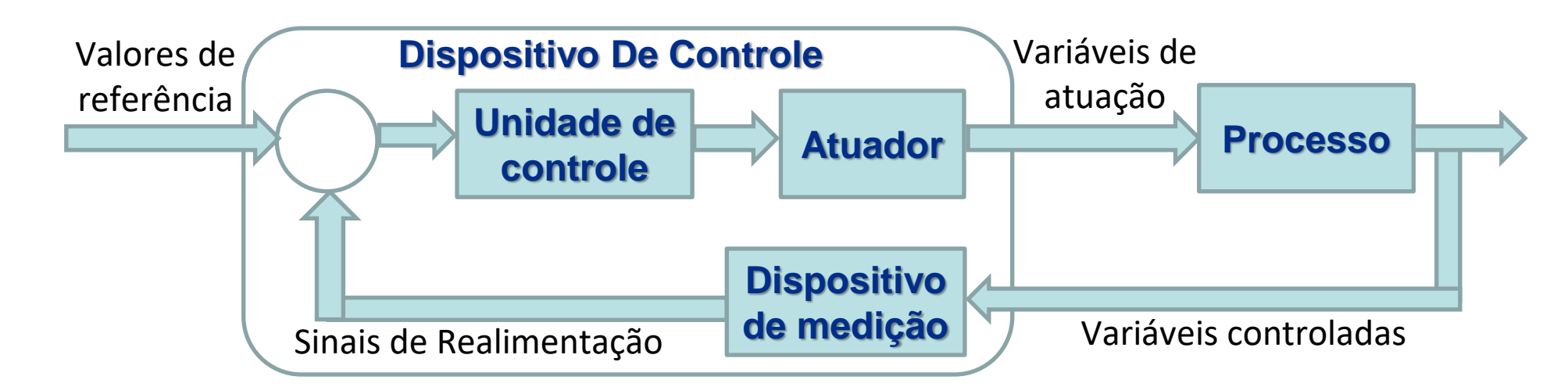

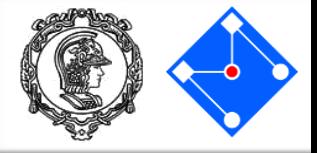

• O dispositivo de medição pode ser modelado por:

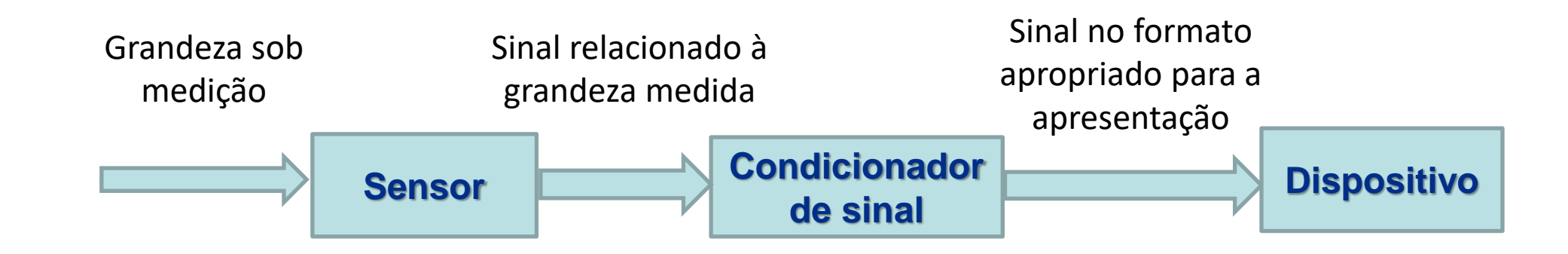

# Memória

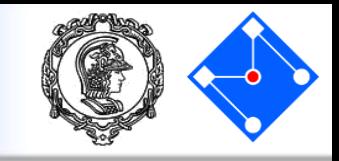

A memória é um componente cuja função é armazenar informações que serão manupuladas pelo sistema quando necessário.

Existem vários tipos de mémoria. Geralmente, quanto mais *próxima* da ULA, mais rápida e mais cara é a memória. Alguns tipos são:

- RAM Memória de acesso aleatório;
- ROM Memória de apenas leitura;
- PROM ROM programável;
- EPROM PROM apagável;
- EEPROM PROM eletricamente apagável;

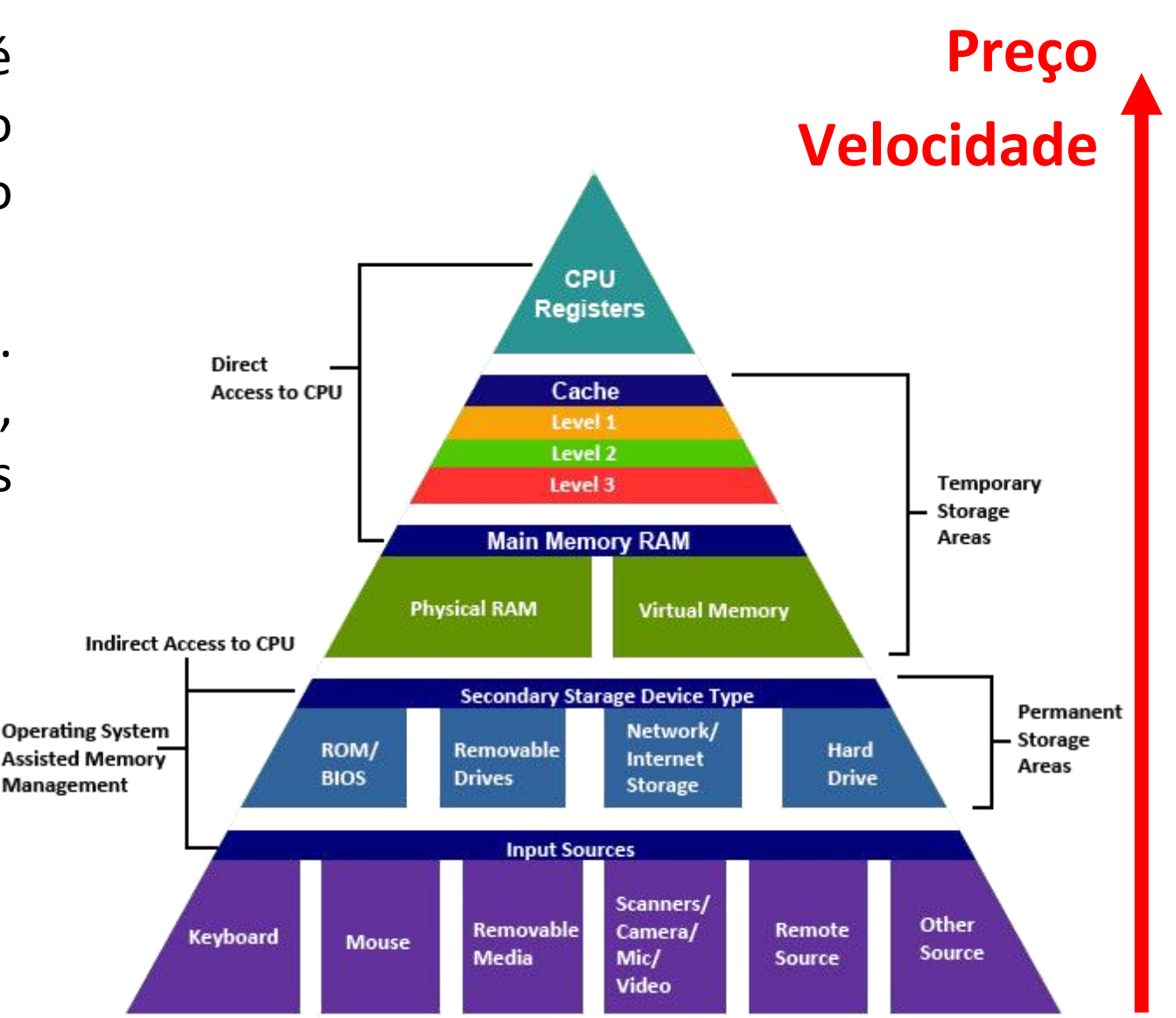

# Memória – Arranjo estrutural

- O arranjo físico do armazenamento de dados na memória está ilustrado na figura ao lado.
- Cada *espaço* para armazenamento recebe um valor de identificação, como o número da sua casa serve para identificar a posição da rua em que você mora. Esse valor de identificação é conhecido como **endereço**.
- Assim como o maior número que se pode representar com 2 algarismos é 99, repare que a largura da matriz ao lado, dada em bits, determina o maior inteiro a ser armazenado, sendo neste caso 2<sup>8</sup>-1=255.

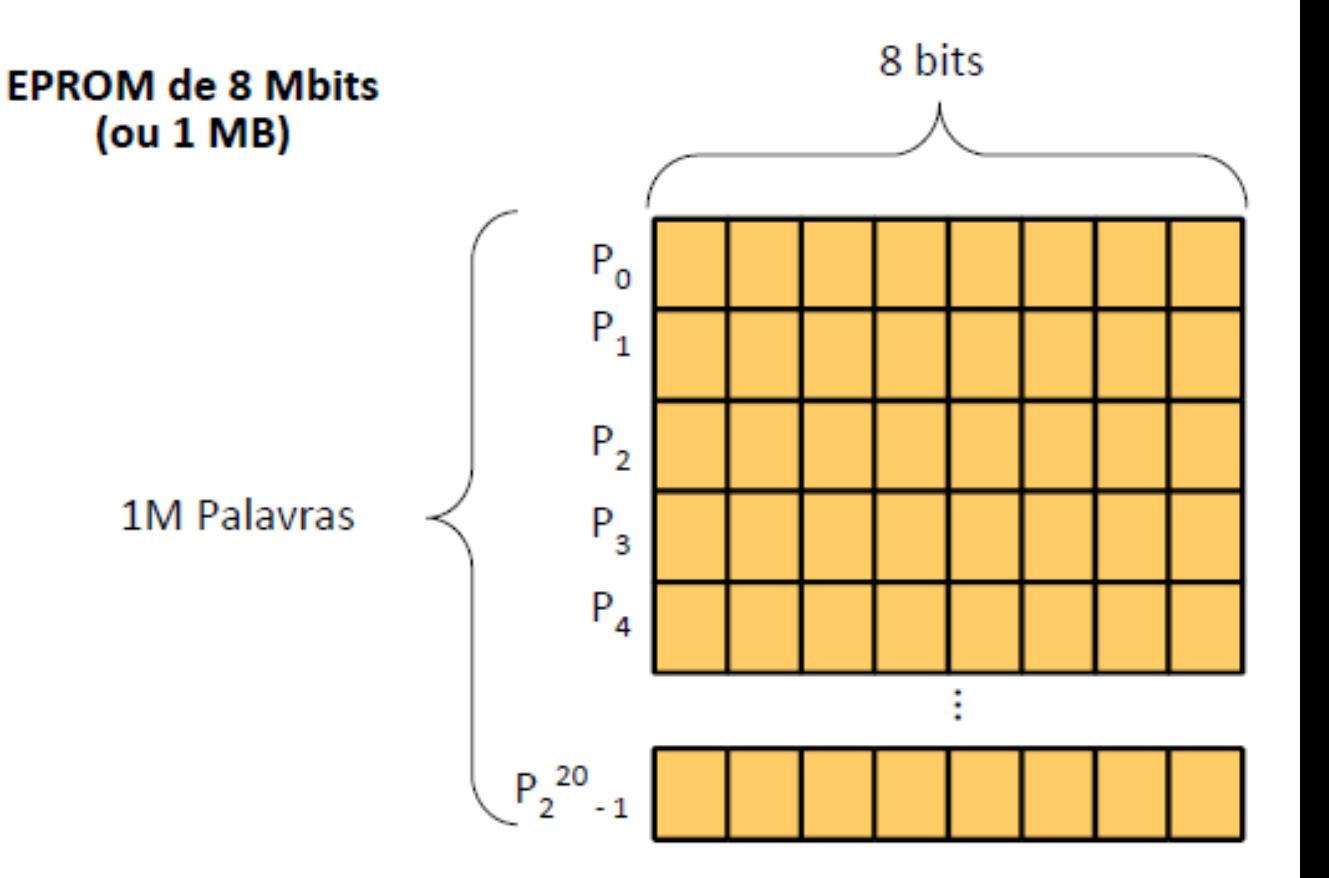

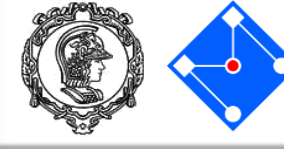

# Memória – linguagem C e tipos de variável

- É muito penoso trabalhar com os valores armazenados na memória em seu espelho físico, ou seja, na base binária. Desta forma, para facilitar, trabalha-se na base hexadecimal agrupando o número binário em grupos de 4. Desta forma, um número com 8 bits é representado por um hexadecimal de 2 algarismos.
- Existem diferentes tipos de variável, com cada tipo ocupando um espaço diferente na memória. Os mais usados no Arduino são:
	- Boolean (8 bits): verdadeiro ou falso;
	- Byte (8 bits): inteiro de 0 a 255;
	- Char (8 bits): inteiro de -128 a 127;
	- Int (16 bits): inteiro de -32768 a 32767;
	- Unsigned int (16 bits): inteiro de 0 a 65535;
	- Long (32 bits): inteiro de -2,147,483,648 to 2,147,483,647;
	- Float (32 bits): número real de -3.4028235E38 to 3.4028235E38. Não suportado nativamente pelo MPU do Arduino UNO. Evite se puder!

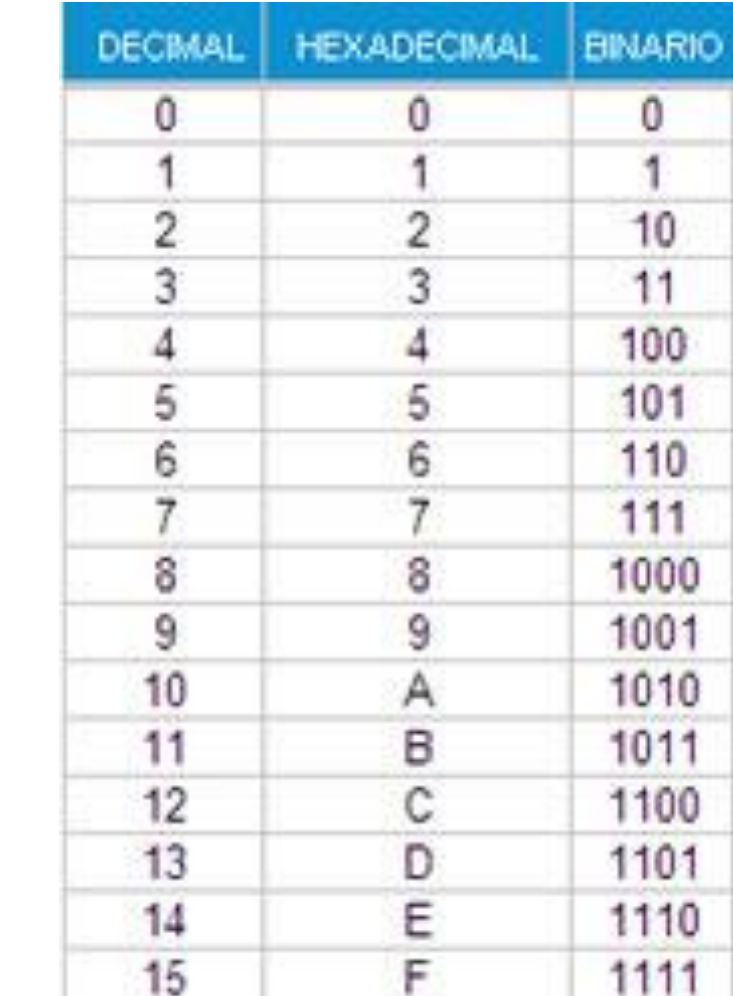

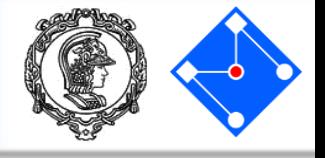

- Um microprocessador, MPU, é um CI (circuito integrado) composto por uma unidade de controle, uma ALU (Arithmetic Logic Unit) e memória (registradores e cache).
- A ALU faz operações aritméticas e lógicas (é igual? É maior? Etc...). Esta deve ser compatível com o tamanho da célula de memória, por exemplo, de 8, 16, 32, etc bits.

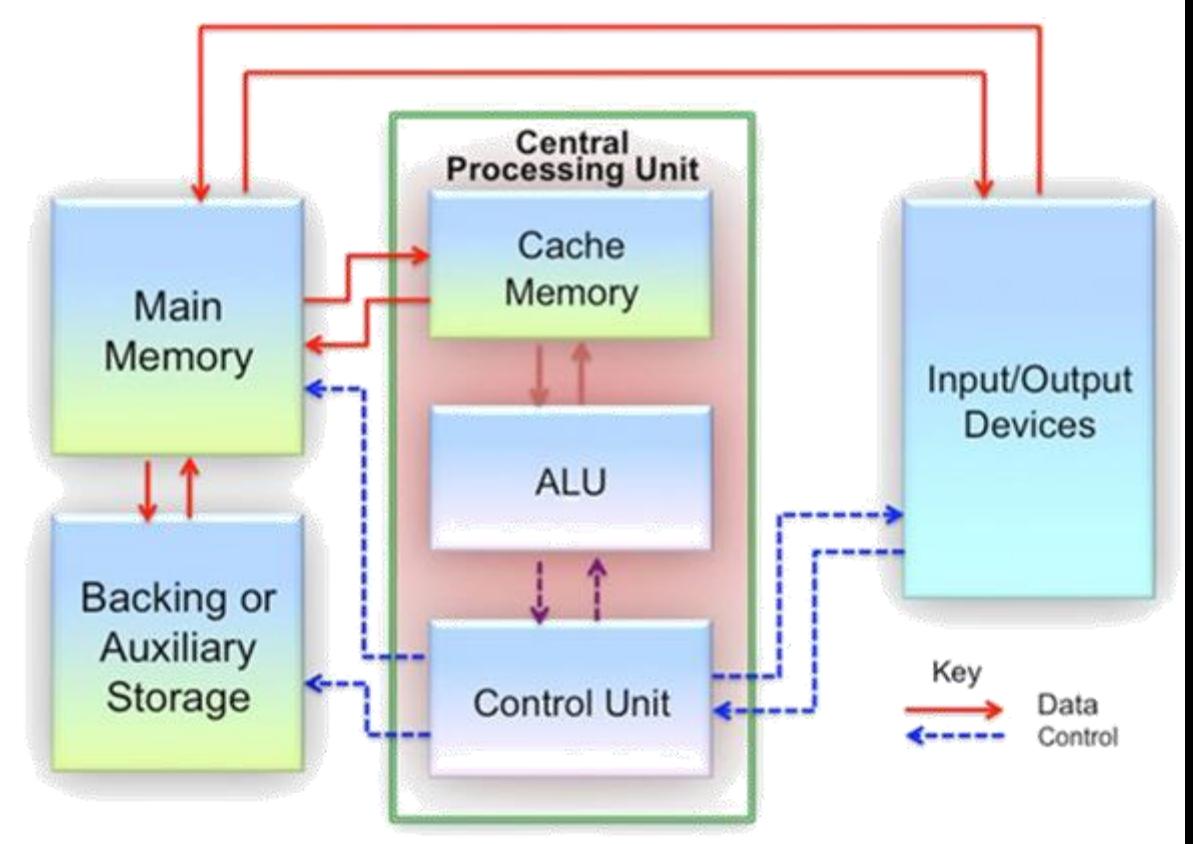

#### Microcontrolador

• Um microcrontolador, MCU, é um SoC (System-on-a-Chip), pois é um CI (circuito integrado) que contém uma CPU, memória, entradas e saídas, protocolos de comunicação, conversores analógico digital e digital analógico, timers e PWMs.

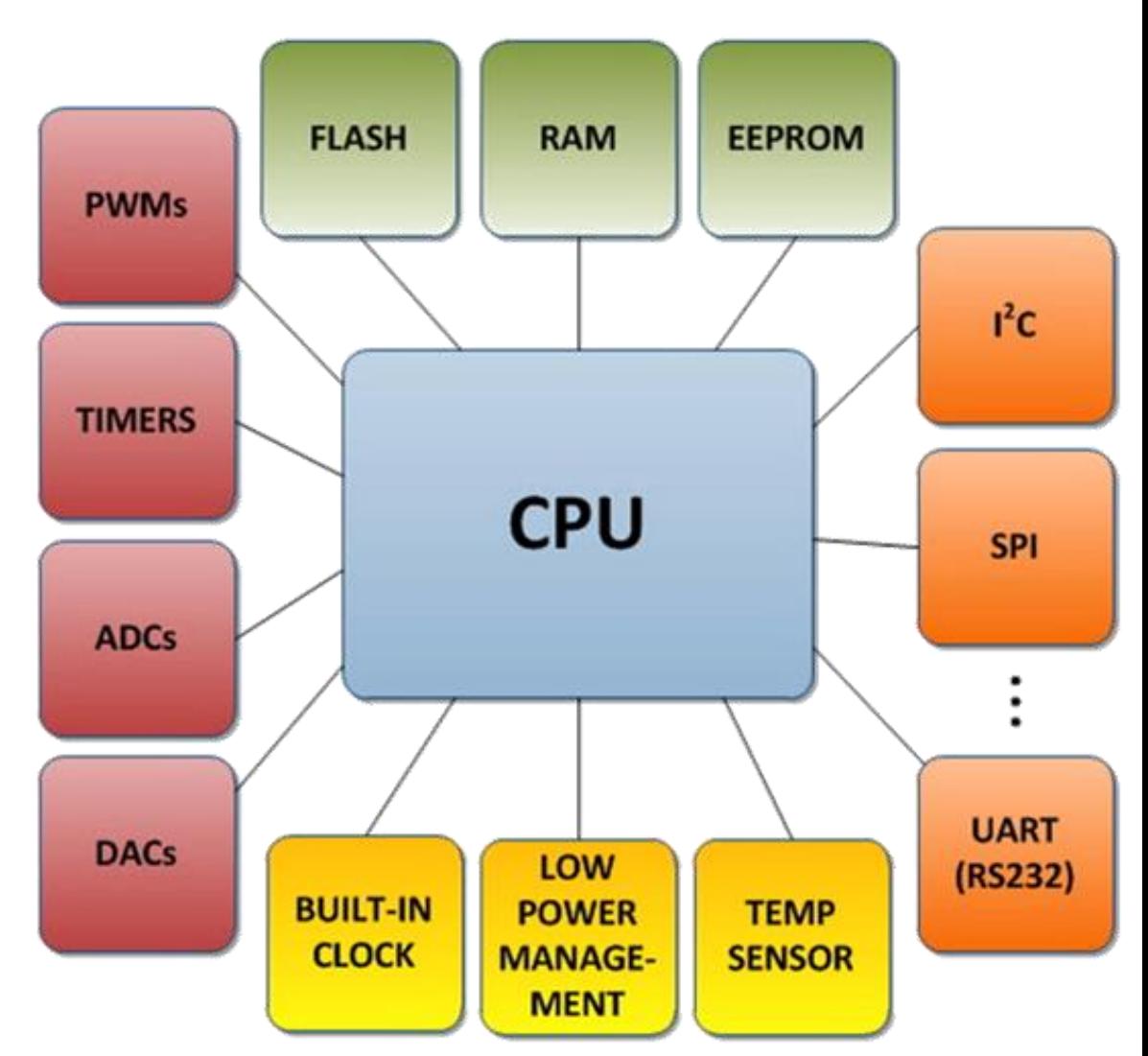

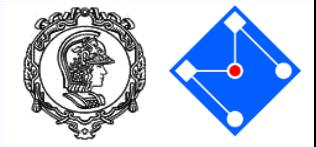

#### Microcontrolador x Microprocessador

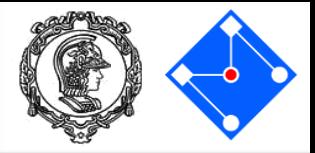

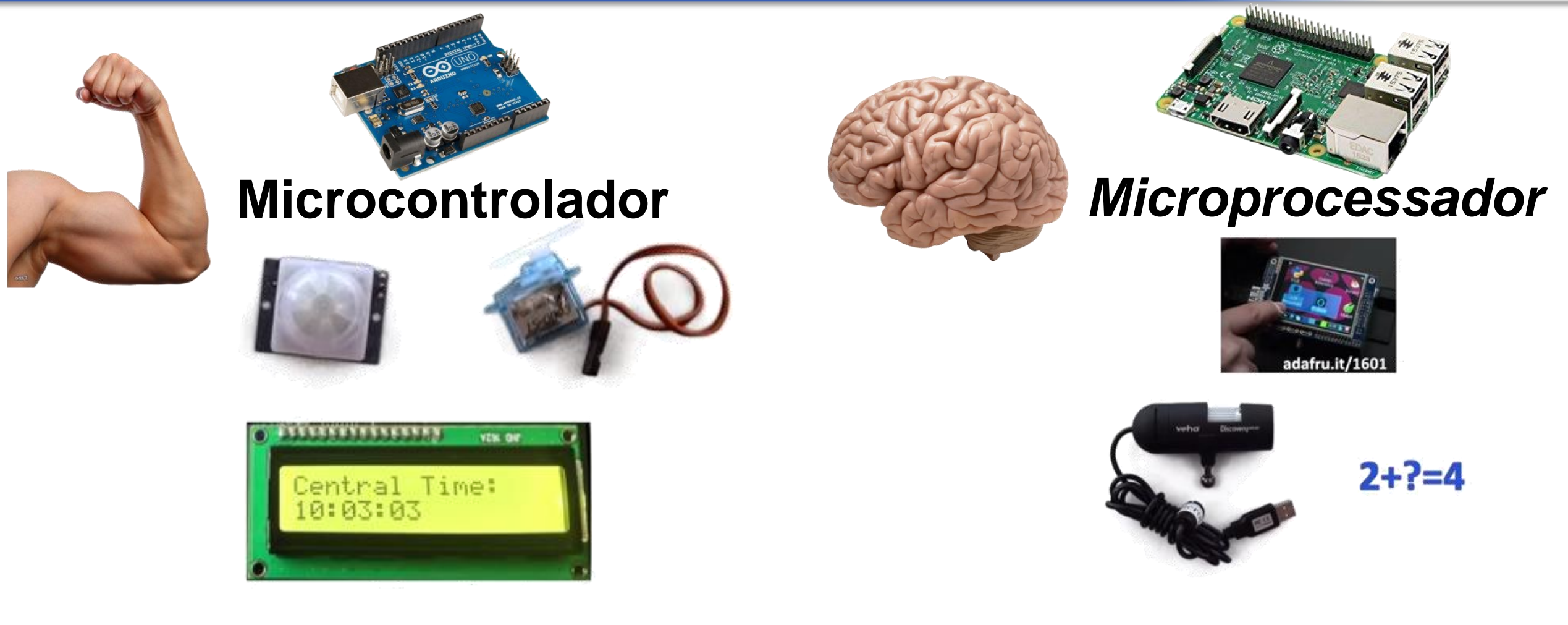

Arduino uno  $-42$ mA e  $7V = 0.29$ Watt

Raspberry Pi  $3 - 500$ mA a 1 A e  $5V = 2.5$  a 5Watt

#### Arduino Uno

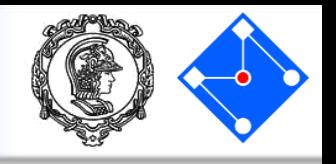

• O Arduino pode ser descrito como um sistema de desenvolvimento para microcontroladores;

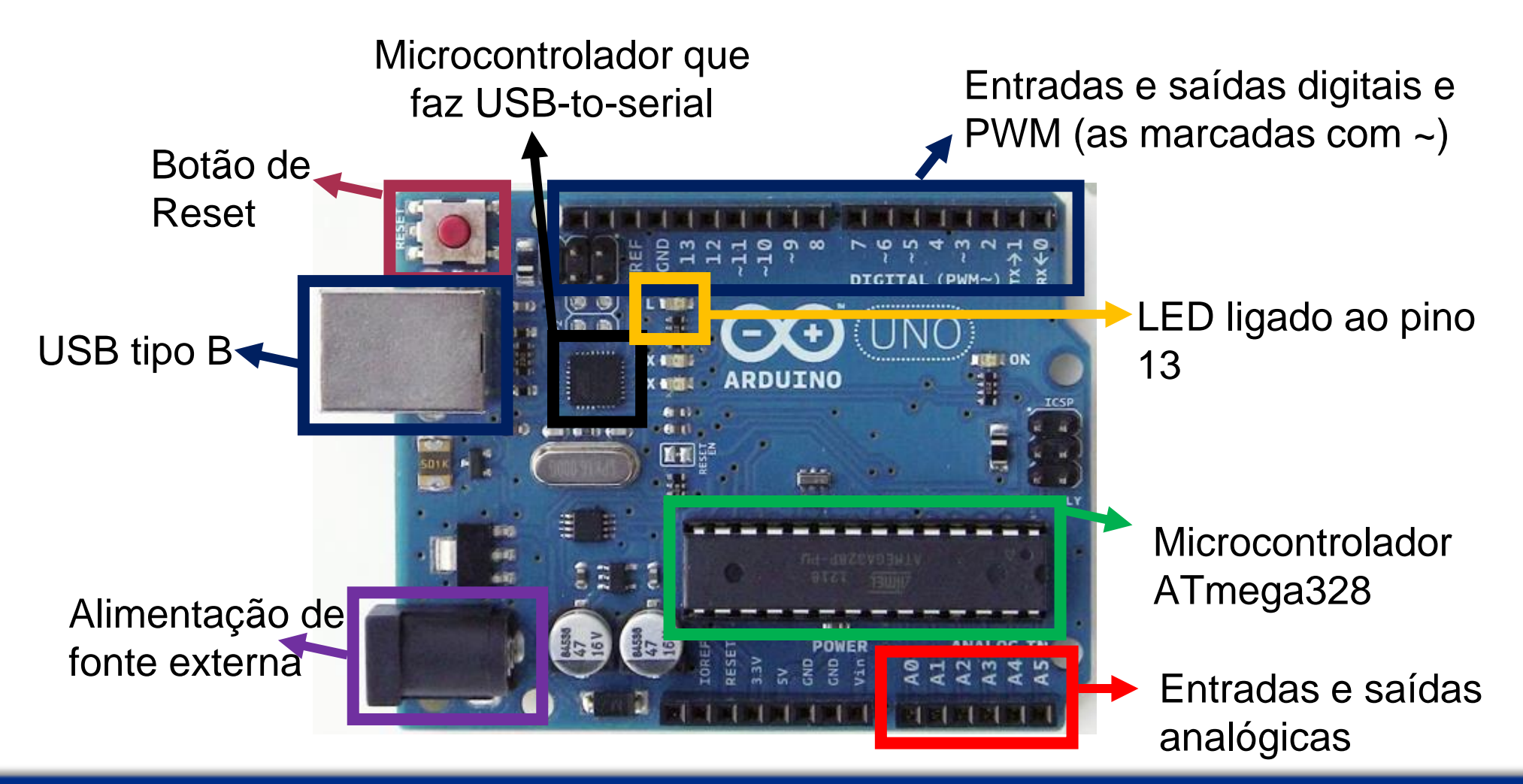

# Memórias do Arduino!

- Flash memória que guarda o sketch. 32k bytes no Arduino Uno;
- SRAM memoria na qual o sketch cria e manipula as variáveis durante execução. 2k bytes no Arduino Uno;
- EEPROM memória na qual pode-se armazenar informações a longo prazo. 1k bytes no Arduino Uno;

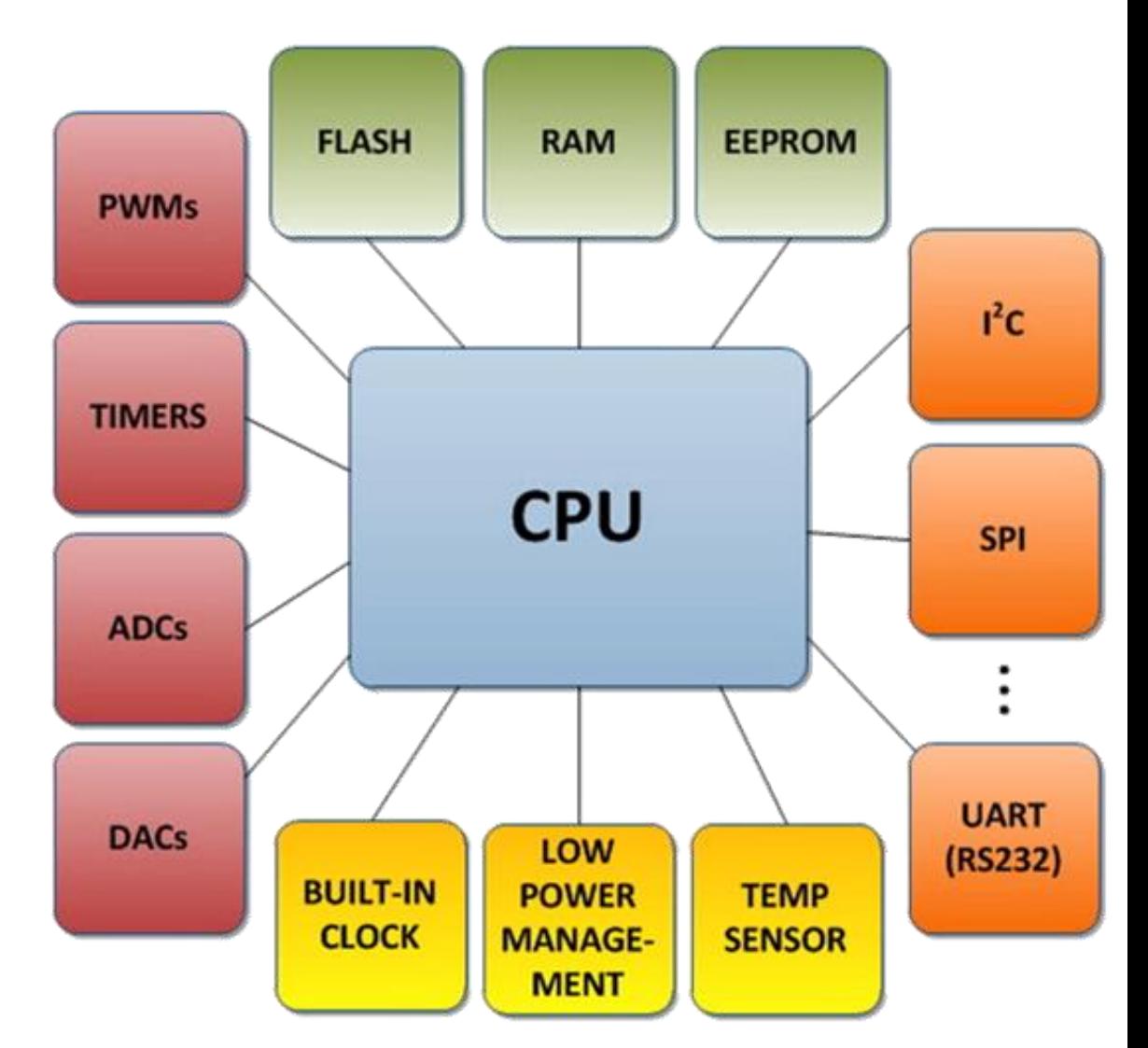

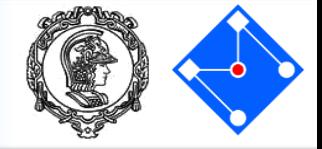

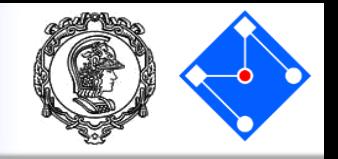

- Uma das vantagens que tornou o Arduino popular é sua IDE (Integrated Development Environment) e deve ser baixada do site: https://www.arduino.cc/en/software;
- A IDE possuir diversos elementos. O maior e mais visível é a área de **editor de texto**, parte branca, no qual o código é digitado.
- Logo abaixo, encontra-se o console, em preto. No console serão mostradas **mensagens de erro de compilação e durante a execução**.

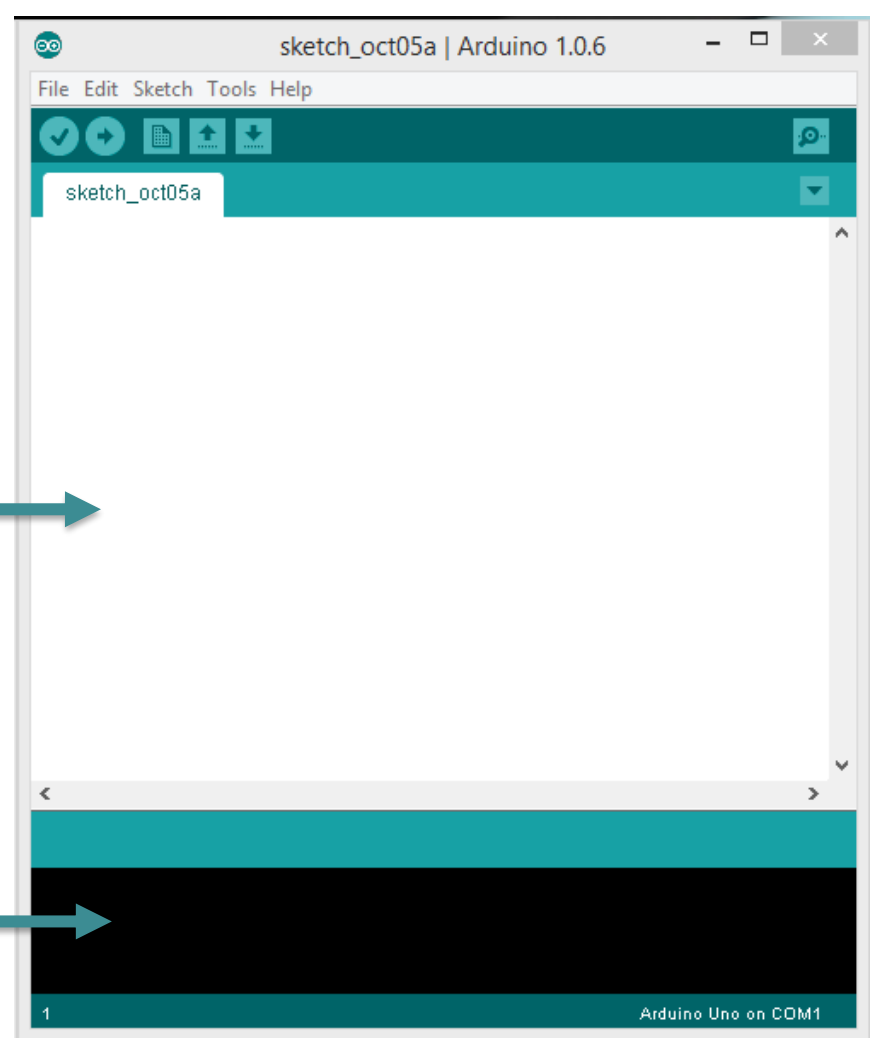

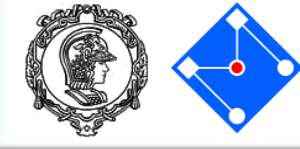

As funções dos botões de comando são:

- **verify**;
- **•** upload
- **b** new;
- $\boxed{\pm}$  open;
- $\bullet$   $\blacksquare$  save;
- **P** serial monitor.

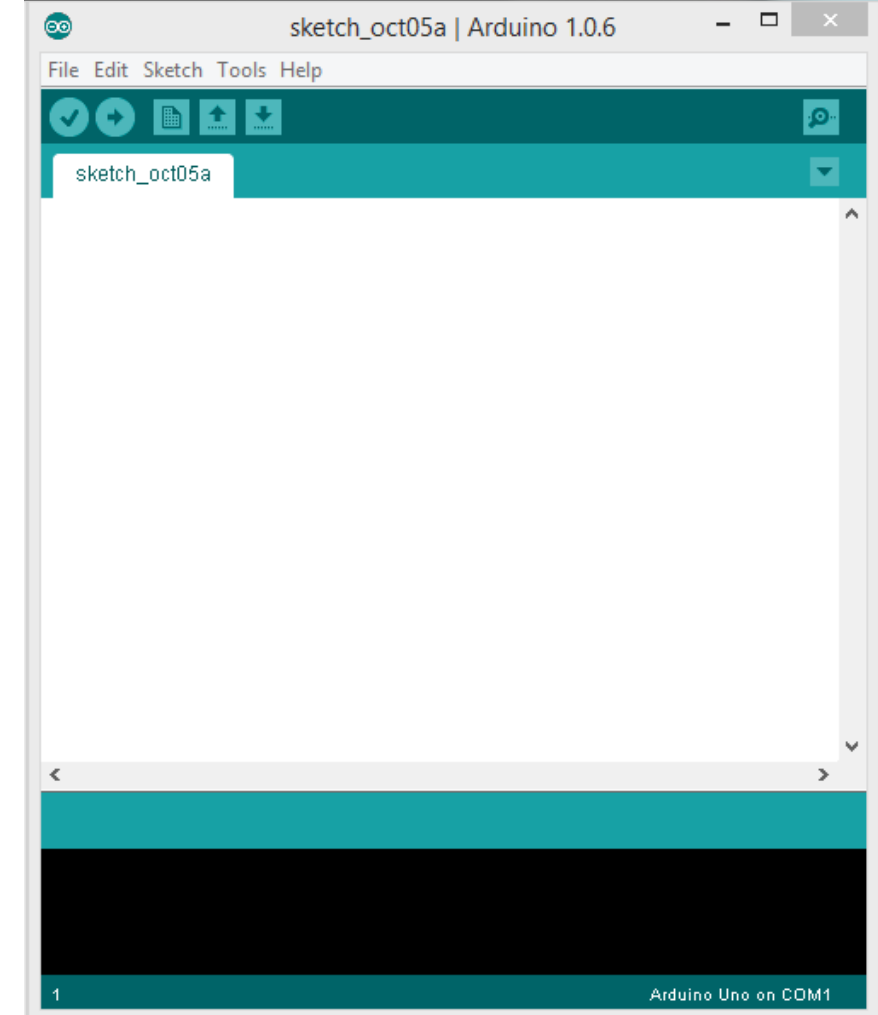

#### Arduino IDE – selecionando a placa correta

- Para que a IDE consiga transformar seu código em um conjunto de instruções chamada *firmware* corretamente, a mesma precisa saber qual microcontrolador está sendo utilizado;
- Para selecionar o microcontrolador, devemos marcar o modelo correto de Arduino.
- Clique em *Tools*, depois em *board* e selecione *Arduino/Genuino Uno*.

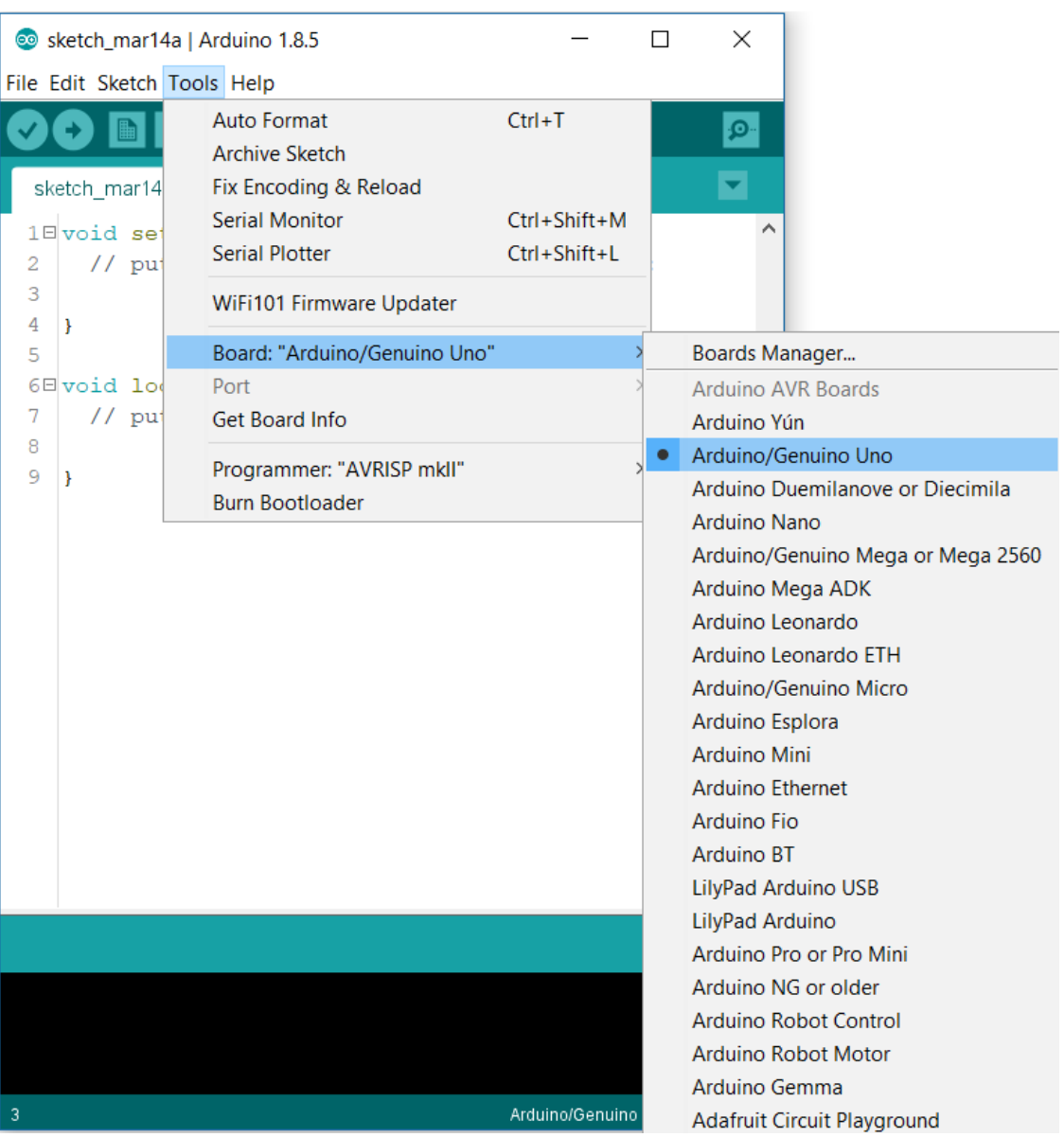

# Arduino IDE – selecionando a porta de comunicação COM

- Como você pode ter conectado mais de um Arduino ao seu computador, temos que informar à IDE em qual porta de comunicação COM está o Arduino Uno que desejamos usar;
- Clique em *Tools*, depois em *Port* e selecione a COM que estiver indicado o *Arduino/Genuino Uno*.

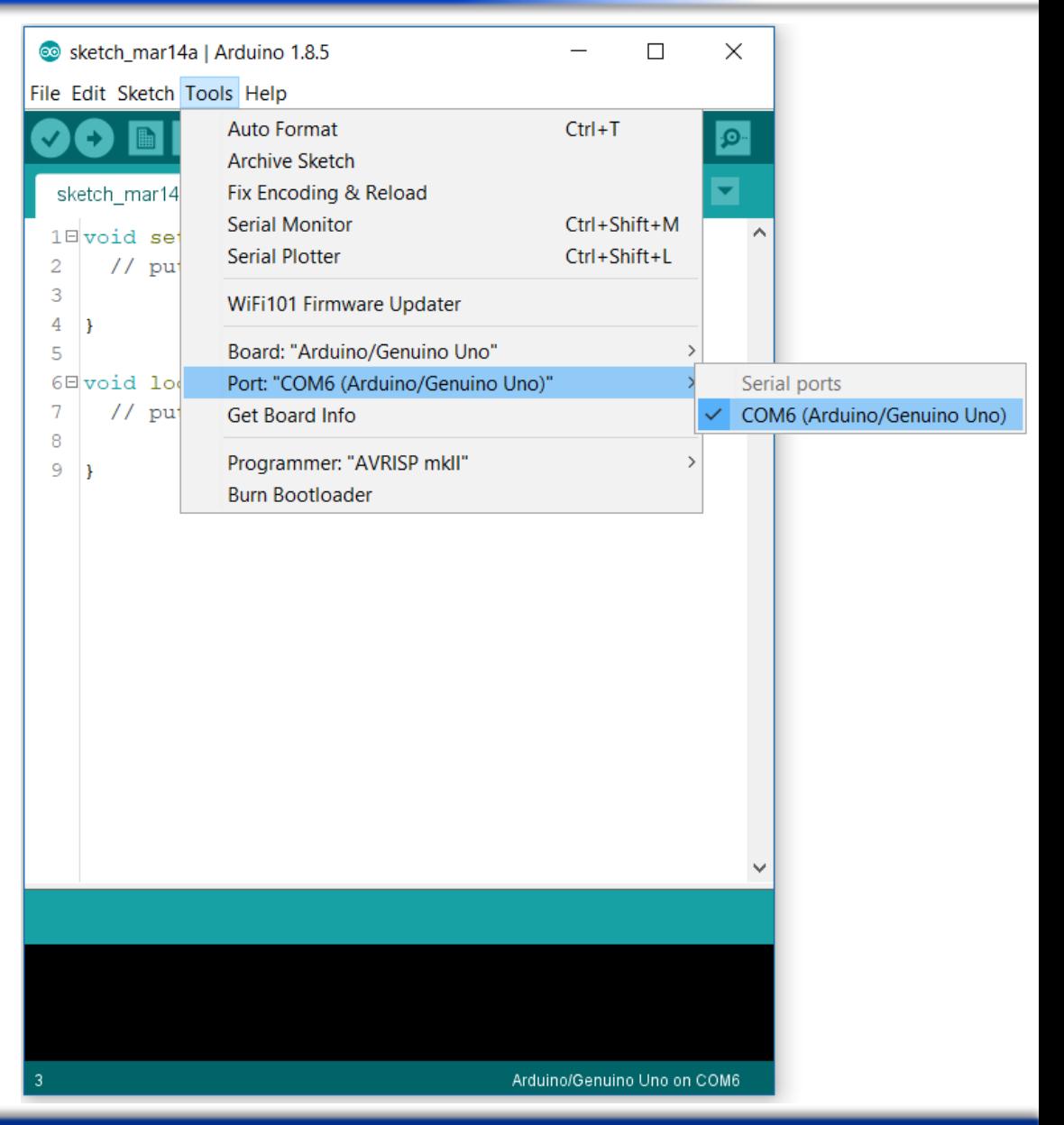

- O código de um programa em Arduino é chamado de sketch. A estrutura básica de um sketch é dividida em 3 partes: o escopo de variáveis, a função **setup()** e a função **loop()**;
- Escopo de variáveis: É a parte na qual são declaradas as **variáveis globais** do sketch, acessíveis de qualquer função do seu código, assim como as bibliotecas utilizadas. Os tipos de dados comumente utilizados são: byte, int, float, double, boolean e char.

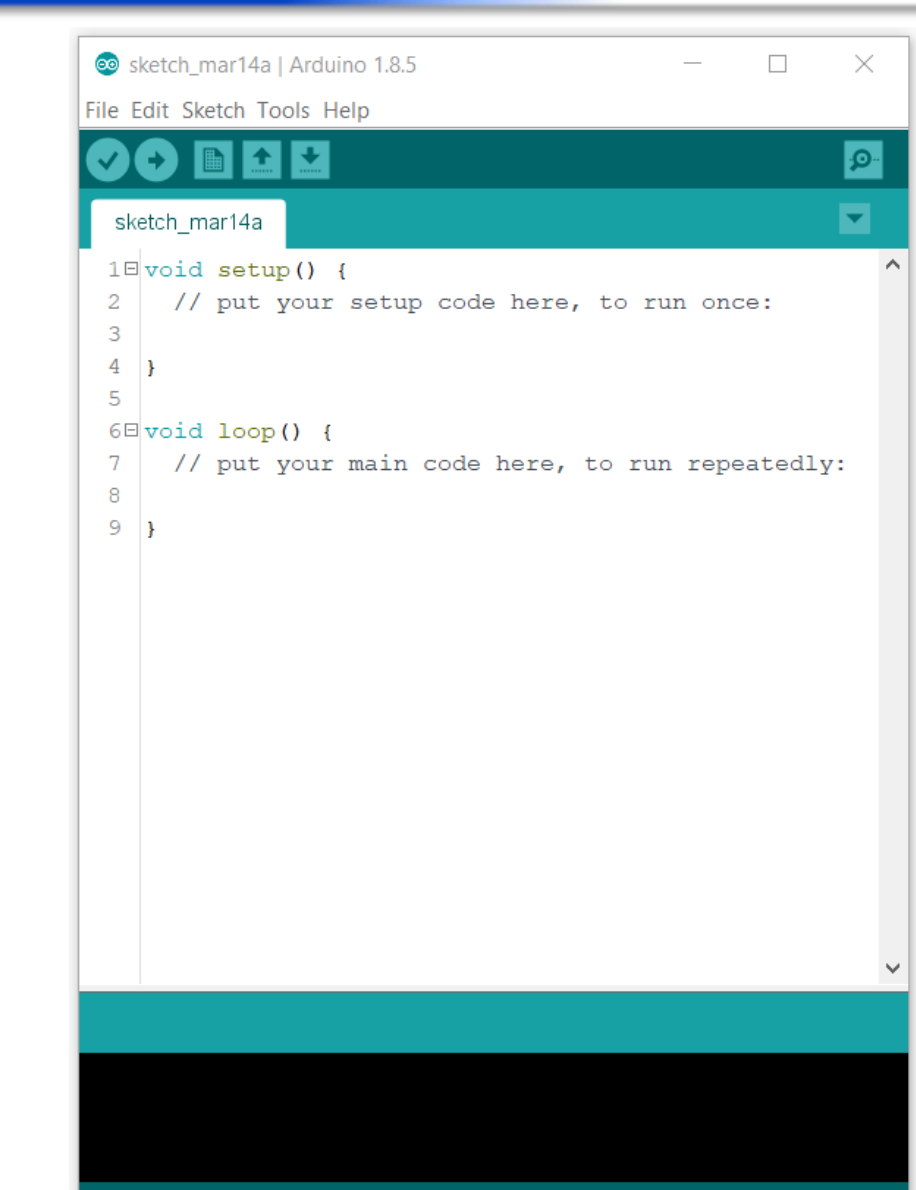

- Função **setup()**: é chamada uma vez apenas na execução do programa, normalmente no início da execução. É onde se especifica, por exemplo, se um pino é de entrada ou saída e são inicializadas algumas variáveis.
- **loop()**: a função será executada em loop até que o programa seja terminado.

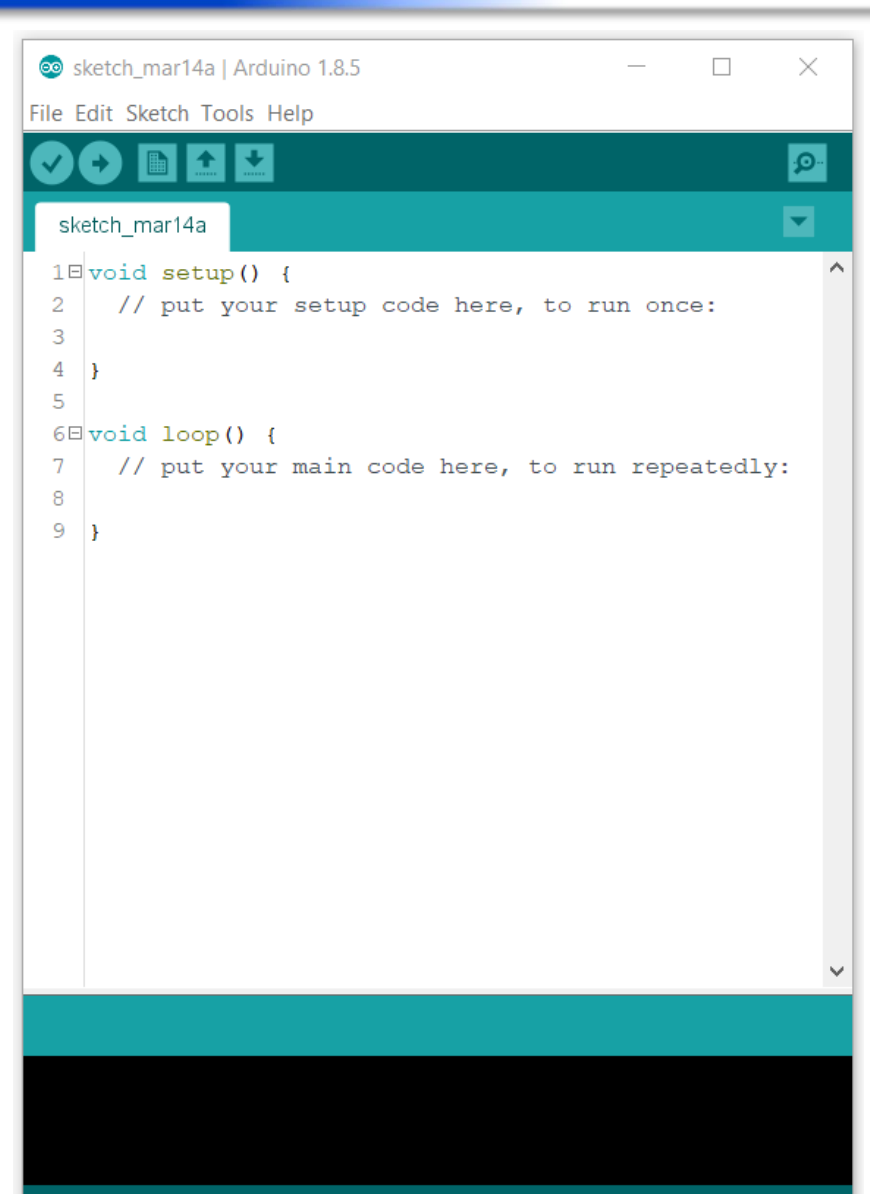

Arduino/Genuino Uno on COM6

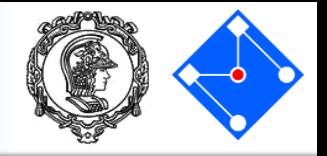

#### Entre em <https://www.tinkercad.com/> e clique em **Sign in**, conforme figura ao lado.

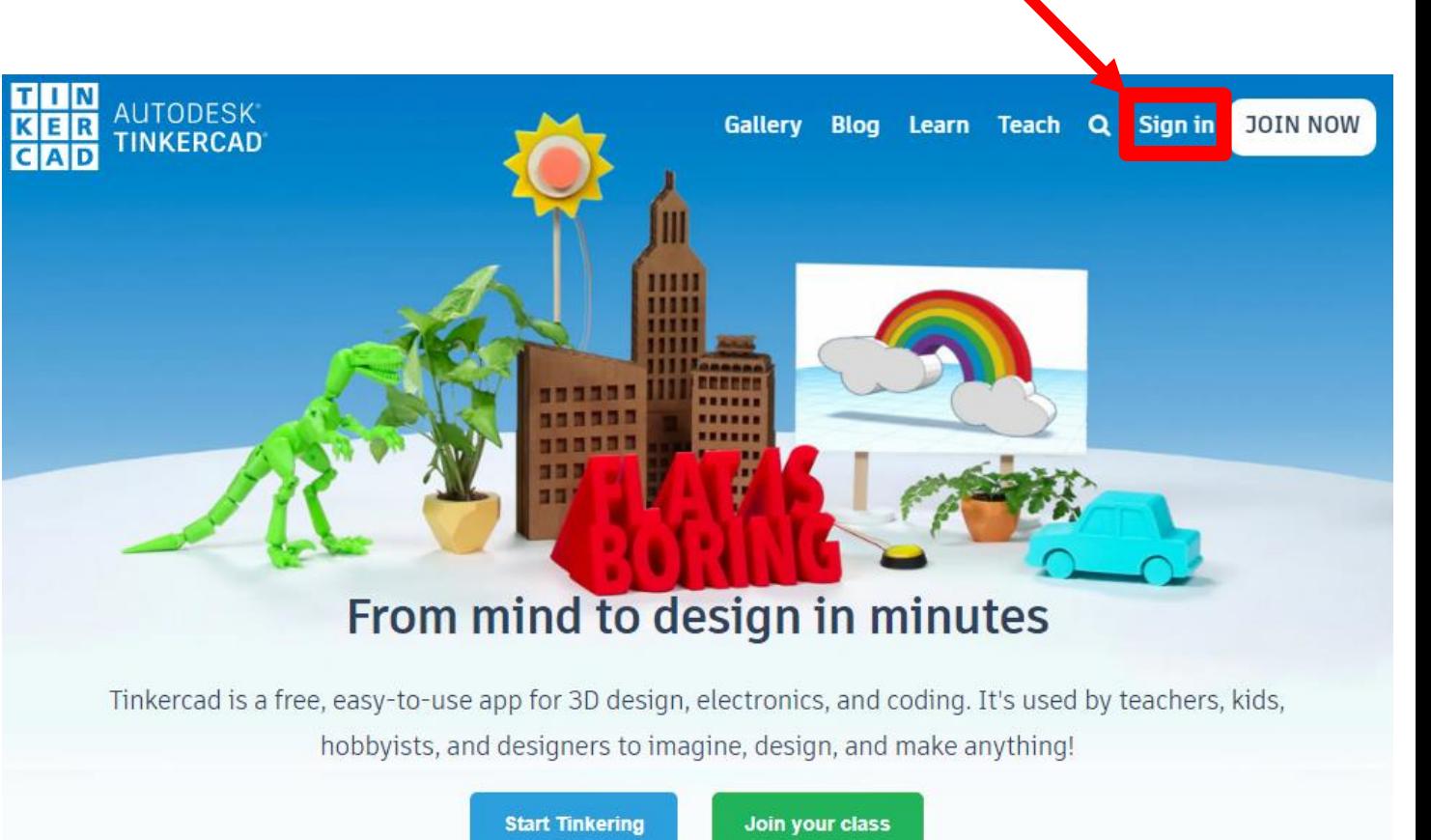

**TinkerCAD** 

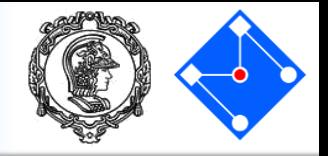

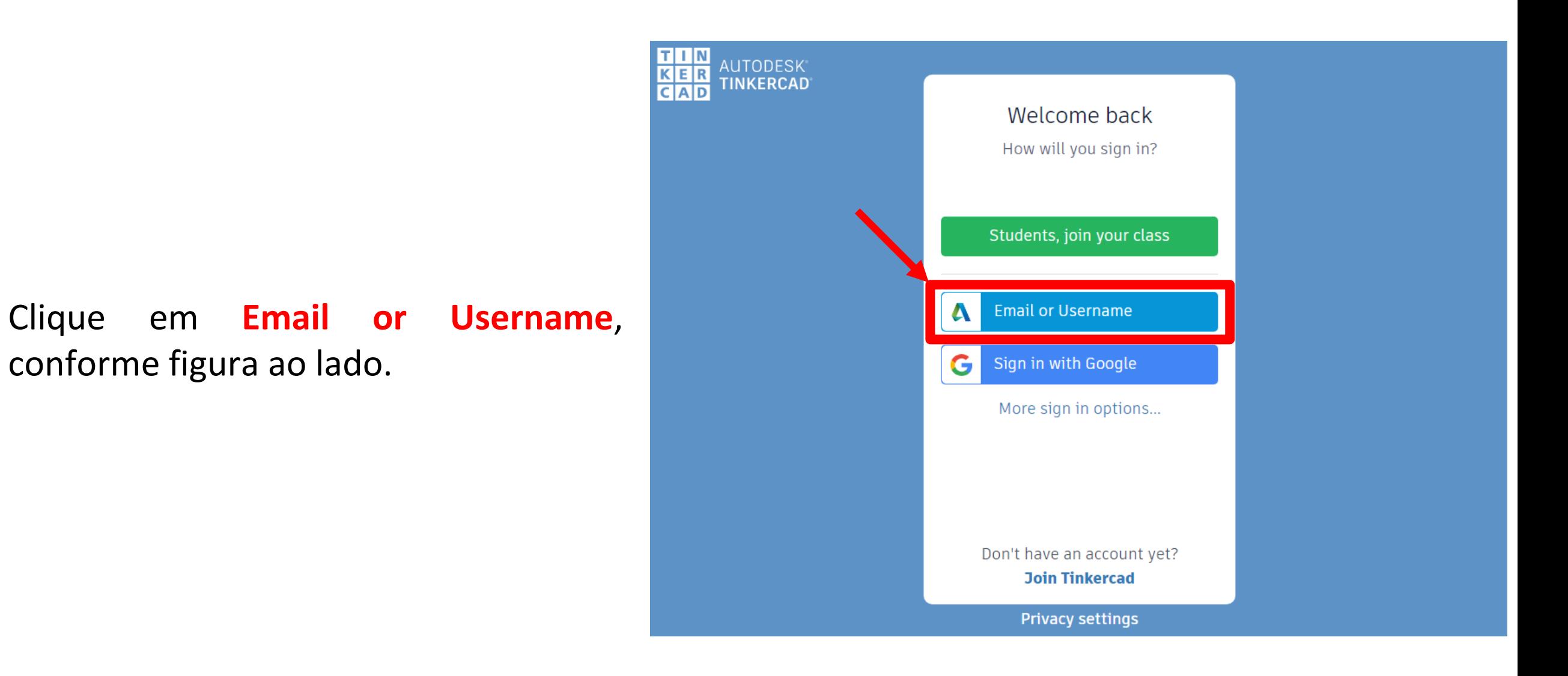

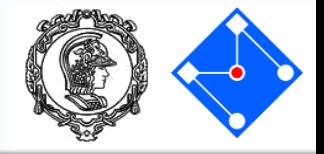

- Caso já tenha feito uma conta, faça o login normalmente.
- Caso não tenha criado uma conta antes, clique em **Create Account**, conforme figura ao lado. Então refaça os passos anteriores e faça o Login.

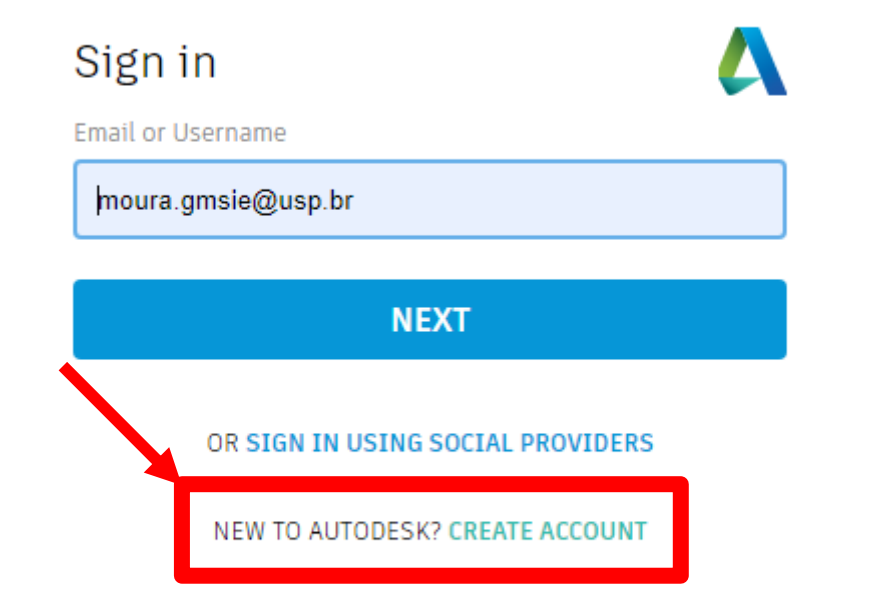

**TinkerCAD** 

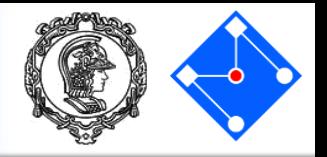

#### Uma vez logado, clicar em **Circuits** e em **Create new Circuit**.

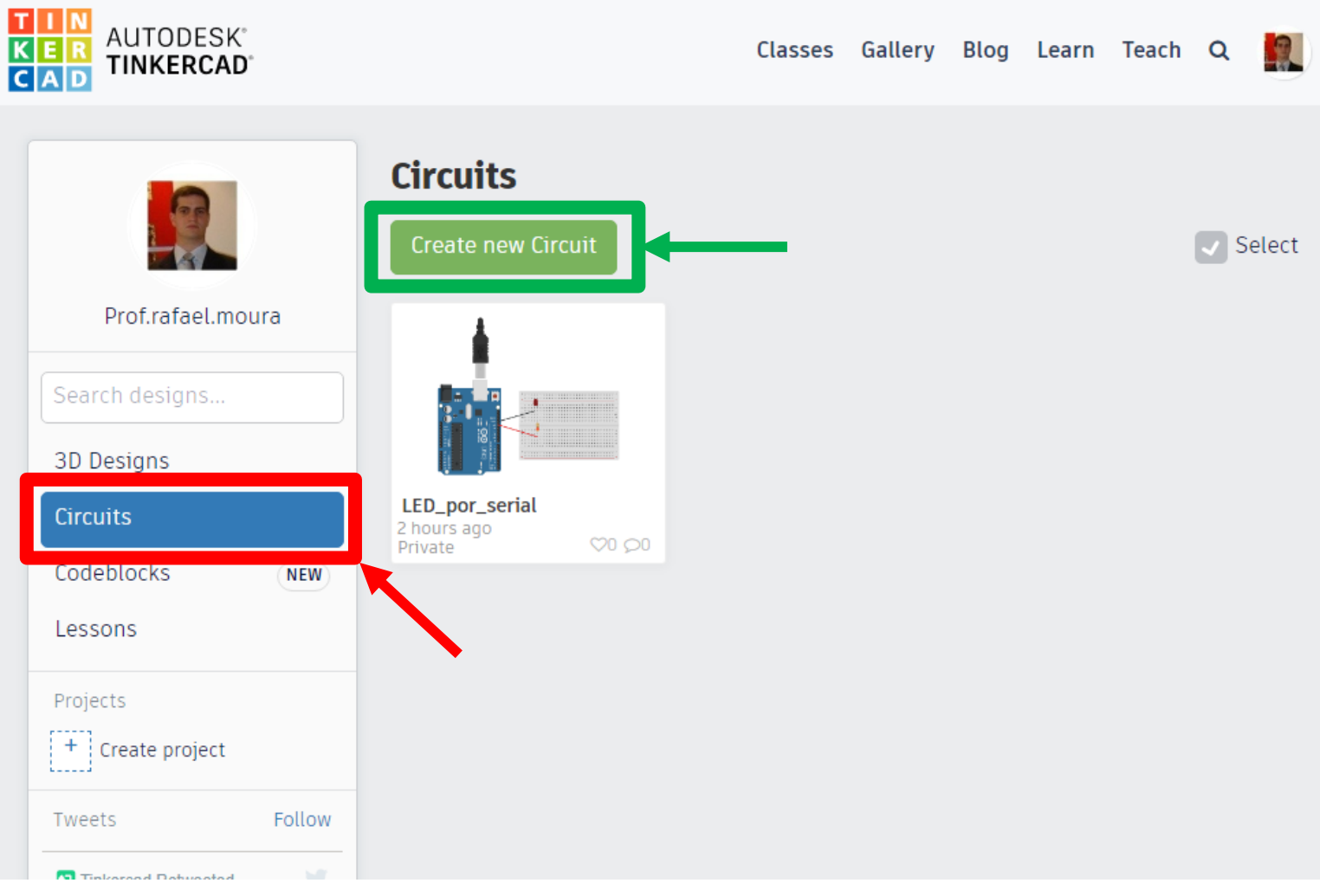

**TinkerCAD** 

![](_page_23_Picture_1.jpeg)

![](_page_23_Picture_2.jpeg)

Arraste um **Arduino Uno R3** dos itens de **Components Basics** para a área na esquerda.

![](_page_24_Picture_1.jpeg)

T | N<br>K E R<br>C A D B **SER Exquisite Krunk** All changes saved  $\equiv$ 圓  $\overline{\mathbf{O}}$  $\overline{z_1}$  Code ΔL **Start Simulation** Share  $\rightarrow$ Export  $\begin{pmatrix} 1 \\ 1 \end{pmatrix}$ Blocks  $\overline{\mathbf{t}}$  $\qquad \qquad \qquad \qquad \qquad$ 1 (Arduino Uno R3) + **Blocks** Text Text set built-in LED to  $HIGH \rightarrow$ set pin  $0 \bullet$  to HIGH **EN EN EN ER** 22299 5  $\bigodot$ set pin  $3 \cdot 10$  0 set built-in LED to HIGH rotate servo on pin 0 v to 0 degree vait  $\bigoplus$  secs  $\star$ ---------■日 play speaker on pin  $0 \star$  with tone 60 set built-in LED to  $\Box$  LOW  $\blacktriangleright$ m --------- $\overline{\mathbf{C}}$ wait  $\begin{pmatrix} 1 \\ 1 \end{pmatrix}$  secs  $\star$ U turn off speaker on pin  $0 \bullet$  $\begin{picture}(20,20) \put(0,0){\line(1,0){155}} \put(15,0){\line(1,0){155}} \put(15,0){\line(1,0){155}} \put(15,0){\line(1,0){155}} \put(15,0){\line(1,0){155}} \put(15,0){\line(1,0){155}} \put(15,0){\line(1,0){155}} \put(15,0){\line(1,0){155}} \put(15,0){\line(1,0){155}} \put(15,0){\line(1,0){155}} \put(15,0){\line(1,0){155}} \$ print to serial monitor (hello world) set RGB LED in pins  $3 \bullet 3 \bullet$ Serial Monitor  $\blacktriangle$ 

Clique em **Code**, depois em **Blocks** e selecione **Text**. Surgirá um pop-up. Nele,

selecione **Continue**.

# **Exercício 01**  – Comunicação Console – **Sketch\_01**

![](_page_25_Picture_1.jpeg)

![](_page_25_Figure_2.jpeg)

![](_page_26_Picture_1.jpeg)

- Para que o Arduino seja capaz de executar a comunicação serial, esta deve ser inicializada dentro de **setup()**, através de **Serial.begin(9600)**, com 9600 sendo a velocidade da conexão em bits por segundo (baud rate).
- **Serial.available()**Retorna a quantidades de bytes disponíveis para leitura no **buffer** de leitura. Essa função auxilia em loops onde a leitura dos dados só e realizada quando há dados disponível. A quantidade máxima de bytes no buffer é 64.
- **pinMode()** Configura um pino especifico para se comportar tanto como entrada ou saída.
- **Serial. read ()** Lê o byte mais recente apontado no buffer de entrada da serial.
- **Serial.print()**Escreve na serial texto em formato ASCII.
- **Serial.println()**Como a função Serial.print(), a diferença é que esta função acrescenta ao fim da mensagem o caractere de retorno de carro e o caractere de nova linha.
- **digitalWrite()** Escreve um valor HIGH ou um LOW em um pino digital. Se o pino foi configurado como uma saída (output), sua voltagem será determinada como 5V (ou 3.3V nas placas de 3.3V) para HIGH, 0V (terra) para LOW.

## Eletrônica Básica – Diodo

- O diodo é um componente eletrônico que permite corrente em uma direção, mas a impede de fluir na outra direção.
- No diodo, existe uma queda de voltagem constante. O mesmo possui uma potência máxima, e, consequentemente, uma corrente máxima. O encapsulamento do diodo está diretamente relacionado com a capacidade de dissipação térmica e também a corrente máxima.
- Desta forma, podemos colocar um resistor em série com o diodo para reduzir a corrente.

![](_page_27_Picture_4.jpeg)

![](_page_27_Figure_5.jpeg)

# Eletrônica Básica – LED

- LED significa Light Emitting Diode. Ou seja, ele é um diodo que emite uma luz quando há passagem de corrente. Assim como nos diodos, podemos considerar que há uma queda de voltagem constante no LED, independente da corrente.
- O LED possui uma potência máxima suportada. Acima, o mesmo queima. Como a queda de voltagem é constante, ele possui uma corrente máxima. Desta forma, basta colocar um resistor em série para baixar a corrente!
- Se ligar sem resistor numa fonte de tensão, ele vai acender por algum tempo e depois queimar!

![](_page_28_Figure_4.jpeg)

![](_page_28_Figure_5.jpeg)

![](_page_28_Picture_9.jpeg)

## Eletrônica Básica – Resistores

- Existem diversos tipos de resistores, sempre com o valor de sua resistência descrita por faixas ao redor do mesmo.
- Uma dessas faixas é responsável por informar a tolerância do valor nominal da resistência.
- Assim como no diodo, o encapsulamento está diretamente relacionado com a capacidade de dissipação térmica e, consequentemente, com a potência e conseguinte corrente máximas.

![](_page_29_Picture_4.jpeg)

![](_page_29_Picture_5.jpeg)

![](_page_29_Picture_8.jpeg)

Eletrônica Básica – Calculado resistores em série com LEDs

- Cada LED de cor diferente tem uma queda de potencial diferente.
- Se temos uma bateria de 9V e um LED vermelho com queda de potencial de 2V, teremos uma voltagem de 7V na resistência. Como sabemos a corrente máxima de 20mA, basta dividir a voltagem de 7V pela corrente de 20mA para obtermos uma resistência de 350 Ω;
- Para LEDs verde, amarelo e laranja temos uma corrente de  $i = 20$  a 25 mA e uma voltagem  $V = 2,1$  Volts. Para LEDs azul e branco temos uma corrente de i = 15 a 30 mA e uma voltagem  $V = 2,8$  a 4,2 Volts;
- Uma regra prática é sempre usar um resistor entre 470 Ω e  $1k \Omega$ .

![](_page_30_Picture_7.jpeg)

![](_page_30_Picture_8.jpeg)

## Eletrônica Básica – Protoboard (breadboard)

![](_page_31_Picture_1.jpeg)

- Mas como podemos interligar os componentes de maneira que seja prático alterar e testar circuitos, ou seja, sem soldar os componentes?
- Para tal utilizamos tanto a protoboard como cabos jumper. A protoboard tem furos conectados entre si conforme a imagem ao lado.
- Já os cabos jumper servem para facilitar a utilização da protoboard, com pontas de conexão *normalizadas*, evitando mal contato.

![](_page_31_Figure_5.jpeg)

![](_page_31_Figure_6.jpeg)

![](_page_32_Picture_1.jpeg)

- Monta o circuito ao lado com um LED vermelho em série com um resistor de 220 Ohm;
- Teste o mesmo programa carregado anteriormente no arduino.

![](_page_32_Figure_4.jpeg)

## **Exercício 03**  – Farol – **Sketch\_02**

Faça um arranjo com três LEDs, cada um conectado a uma porta digital diferente e os faça piscar, um de cada vez, cada um durante um determinado tempo .

Utilize a função **delay()** . Essa função interrompe o programa para o período de tempo (em milissegundos) especificado como parâmetro .

Atenção para utilizar um terra comum nos três LEDs .

 $int$  ledPin $_1$  = 13; int ledPin\_2 = 11; int led $Pin_3 = 9$ ; void setup() { pinMode(ledPin\_1 , OUTPUT); pinMode(ledPin\_2 , OUTPUT); pinMode(ledPin\_3 , OUTPUT);

} void loop() { digitalWrite(ledPin\_1 , HIGH); delay(500); digitalWrite(ledPin\_1 , LOW); delay(500); digitalWrite(ledPin\_2 , HIGH); delay(250); digitalWrite(ledPin\_2 , LOW); delay(250); digitalWrite(ledPin\_3 , HIGH); delay(125); digitalWrite(ledPin\_3 , LOW); delay(125);

}

![](_page_33_Picture_7.jpeg)

- Um potenciômetro é um simples botão giratório que fornece uma resistência variável e que pode ser lida pelo Arduino como um valor analógico.
- Possui internamente uma trilha resistiva (de níquel-cromo ou de carbono), sobre a qual desliza um cursor , que altera a resistência elétrica entre seu conector central e um dos dois laterais (normalmente são três conectores).
- Para lermos o valor a posição do potenciômetro no Arduino, usamos um conversor analogicodigital. No arduino, como o ADC é de 10 bits, temos 1024 níveis lógicos: de 0 a 1023.

![](_page_34_Picture_4.jpeg)

![](_page_34_Figure_5.jpeg)

![](_page_35_Picture_1.jpeg)

• Se girarmos o cursor do potenciômetro, alteramos a resistência em cada lado do contato elétrico que vai conectado ao terminal central do botão. Isso provoca a mudança na proximidade do terminal central aos 5 volts ou ao terra, o que implica numa mudança no valor analógico de entrada. Quando o cursor for levado até o final da escala, teremos por exemplo zero volts a ser fornecido ao pino de entrada do Arduino e, assim, ao lê-lo obteremos 0. Quando giramos o cursor até o outro extremo da escala, haverá 5 volts a ser fornecido ao pino do Arduino e, ao lê-lo, teremos 1023. Em qualquer posição intermediária do cursor, teremos um valor entre 0 e 1023, que será proporcional à tensão elétrica sendo aplicada ao pino do Arduino.

material

# **Exercício 04** – potenciômetro – **Sketch\_03**

![](_page_36_Picture_1.jpeg)

int sensorPin  $=$  A0; int sensorValue  $= 0$ : double Voltagem = 0.0; void setup() { **Serial**.begin(9600);

#### } void loop() {

sensorValue = analogRead(sensorPin); Voltagem = interpolacao((double)sensorValue,0.0,1023.0,0.0,5.0); **Serial**.print("Nivel Logico ADC: "); **Serial**.print(sensorValue); **Serial**.print(" Voltagem: "); **Serial**.print(Voltagem); **Serial**.println("V"); }

![](_page_36_Picture_5.jpeg)

double interpolacao(double valor, double old\_min, double old\_max, double new\_min, double new\_max){ double derivada;

double delta\_old;

double valor\_new;

```
derivada = (new_max-new_min)/(old_max-old_min);
```
 $delta\_old = valor - old\_min;$ 

```
valor_new = new_min + derivada*delta_old;
```
return(valor\_new);

O terminal central do potenciômetro deve ser ligado ao pino analógico, que pode assumir valores diversos, e não apenas 0 e 1 como o caso do pino digital. *Internamente, existe um conversor analógico-digital, que converte os 5V em 1024 níveis, indo de 0 a 1023.*

}

#### **Exercício 04** – potenciômetro – **Sketch\_03**

![](_page_37_Figure_1.jpeg)

#### **PMR3202 – Introdução ao Projeto de Sistemas Mecânicos 38**

- A figura ao lado é o módulo sensor reflexivo infravermelho. Este é o sensor principal para desenvolver robôs seguidores de linha!
- O sensor conta com um transmissor e um receptor de infravermelho. O mesmo deve estar posicionado próximo ao chão e deve-se evitar que haja luz externa sendo captada pelo receptor.
- Assim como a grande maioria dos módulos, sensores ou atuadores que iremos estudar na mecatrônica, este sensor possui uma entrada de terra (gnd) e uma de alimentação +Vcc, nesse caso 5V. O pino denominado D2 liga ou desliga o transmissor. A quantidade de luz captada pelo receptor é traduzida em voltagem de 0 a 5V, ou seja, deve ser colocado em um ADC do Arduino.

![](_page_38_Picture_4.jpeg)

## **Exercício 05** – sensor de linha – **Sketch\_04**

![](_page_39_Picture_1.jpeg)

int sensorPin  $=$  A0; int sensorValue  $= 0$ ; int emissorPin  $= 2$ ; void setup() { **Serial**.begin(9600); pinMode(emissorPin, OUTPUT); digitalWrite(emissorPin, HIGH); } void loop() { sensorValue = analogRead(sensorPin); **Serial**.print("Nivel Logico ADC: "); **Serial**.println(sensorValue);

- Ligue os 4 fios do módulo se sensor de linha conforme a indicação no próprio sensor e no slide anterior.
- Compile e carregue no Arduino o código ao lado (Sketch\_04) e abra o serial plotter, no menu Tools. Aproveite a área preta na parte inferior da IDE do Arduino e use o sensor virando-o alternadamente para a área preta e branca. O que acontece com o gráfico?

}

- PWM é a modulação da largura de ondas quadradas.
- PWM, do inglês Pulse Width Modulation, é uma técnica utilizada por sistemas digitais para variação do valor médio da voltagem, enquanto só se aplica na saída voltagens nula ou máxima. A técnica consiste em manter a frequência de uma onda quadrada fixa e variar o tempo que o sinal fica em nível lógico alto. Esse tempo é chamado de duty cycle.

![](_page_40_Picture_3.jpeg)

- 1KHz nos pinos 5 e 6
- 500 Hz nos pinos 3,9,10,11

![](_page_40_Picture_6.jpeg)

![](_page_40_Picture_7.jpeg)

- O gráfico ao lado ilusta a influência da variação do duty cycle no valor analógico médio.
- No Arduino, conforme explicado anteriormente, somente os pinos com ~ possuem PWM por 5v Hardware, sendo controlados pela função **analogWrite(pino,valor)**, no qual o pino corresponde ao pino que será gerado o sinal PWM (3, 5, 6, 9, 10 ou 11) e o valor corresponde ao duty cycle, variando de 0 a 255. Se for 0, a saída permanece sempre em nível baixo (0V) e 255 a saída permanece sempre em nível alto (5V).

![](_page_41_Figure_3.jpeg)

![](_page_41_Picture_4.jpeg)

![](_page_42_Figure_1.jpeg)

![](_page_42_Figure_2.jpeg)

Serial Monitor

### Acionamentos – SoftPWM – **Sketch\_06**

![](_page_43_Picture_1.jpeg)

- Conforme vimos, somente os pinos com  $\sim$ possuem a capacidade de pwm por hardware.
- Entretanto, podemos usar PWM nos outros pinos emulando via software. Para tanto, usaremos a biblioteca SoftPWM.
- Para instalar a bliblioteca, clique em **Sketch** → **Include Library** → **Manage Libraries**...
- Digite SoftPWM no campo de procura, clique sobre a biblioteca e a instale.
- Compile, carregue e execute o Sketch\_05, detalhado ao lado e observe o LED ligado ao pino 13.
- **Não há suporte no TinkerCAD para SoftPWM.**

```
@ Library Manager
Type All
             \vee Topic All
                                 \vee softnwm
SoftPWM by Brett Hagman Version 1.0.0 INSTALLED
A software library to produce a 50 percent duty cycle PWM signal on arbitrary pins.
A Wiring Framework (and Arduino) Library, for Atmel AVR8 bit series microcontrollers, to produce PWM signals on any arbitrary pin
It was originally designed for controlling the brightness of LEDs, but could be adapted to control servos and other low frequency PWM controlled
It uses a single bardware timer.
                            on an Atmel AVR 8 bit microcontroller to generate up to 20 PWM channels (your mileage may vary)
Issues or questions: https://github.com/bhagman/SoftPWM/issues
More info
          #include <SoftPWM.h>
          int led = 13;
          int brightness = 0;
          int fadeAmount = 5:
          void setup(){
                                                                                                 Close
            SoftPWMBegin();
             SoftPWMSet(led, 0);
            } 
          void loop(){
            SoftPWMSet(led, brightness);
            brightness = brightness + fadeAmount;
            if (brightness \leq 0 || brightness \geq 255) {
              fadeAmount = -fadeAmount;} 
          delay(30); 
           }
```
#### Acionamentos – PWM para servo motores

![](_page_44_Picture_1.jpeg)

Eletrônica

O Servo motor é na verdade um sistema: possui uma placa de controle, um potenciômetro (que serve de encoder), um motor CC e uma redução.

O Servo motor possui amplitude de movimento de 180° ou 360° (dependendo do modelo) cuja posição é indicada pelo Arduino a partir Engrenagens (reducão) de um sinal PWM conforme descrito abaixo; Potenciômetro

Motor Se estiver com o Arduino, ligue no seu servo motor conforme o diagrama abaixo. Após, clique em **File** → **Examples** → **Servo** → **Sweep.**

Caso contrário, vá para o próximo slide ver como simular no TinkerCAD.

![](_page_44_Figure_6.jpeg)

#### Acionamentos – PWM para servo motores – **Sketch\_07**

![](_page_45_Picture_1.jpeg)

## Motor DC

![](_page_46_Picture_1.jpeg)

Considerando-se um motor DC, podemos dizer que:

- Quando um a carga é mantida constante, a velocidade de rotação é proporcional à voltagem aplicada.
- Quando a voltagem aplicada é constante, a velocidade angular é inversamente proporcional à carga aplicada.
- Desta forma, podemos equacionar a carga (torque) de um motor DC por:

![](_page_46_Figure_6.jpeg)

Input Voltage  $T = k \cdot I$  $V - \omega \cdot k$  $T=$  $\cdot k$  $\overline{R}$  $V = I \cdot R + k \cdot \omega$ **Back** EMF **Usar PWM para variar voltagem sem perdas elétricas**

 $T$  = torque V = voltagem  $\omega$  = velocidade angular  $R$  = resistência elétrica  $k$  = constante do motor I = corrente

#### Controlando um Motor DC

Desta forma, se desejamos obter o máximo torque em um motor, devemos aplicar a maior corrente possível.

Entretanto, o Arduino possui limitações na quantidade de corrente que um pino digital pode fornecer, conforme a tabela abaixo (retirada do datasheet do ATmega328P), de 40mA ou 0,04A.

Para contornar essa limitação, podemos usar um transistor MOSFET. Quando existe uma voltagem aplicada em G (gate), a corrente passa de D (drain) para S (source).

![](_page_47_Picture_188.jpeg)

![](_page_47_Picture_5.jpeg)

![](_page_47_Figure_6.jpeg)

![](_page_48_Picture_1.jpeg)

Com a ajuda do transistor, conseguimos resolver o problema da limitação de corrente e proporcionar mais torque ao nosso motor.

Entretanto, precisamos ser capazes de escolher a direção de rotação do motor, de modo a controlarmos nosso dispositivo.

Sabemos que, se invertemos a polaridade da voltagem aplicada aos terminais do motor, ele irá mudar sua direção de rotação.

![](_page_48_Figure_5.jpeg)

![](_page_48_Picture_6.jpeg)

![](_page_49_Picture_1.jpeg)

A resposta para nosso problema é o circuito elétrico conhecido como ponte-H. Ela é constituída por 4 transistores atuando como chaves. Dependendo da combinação de chaves fechadas, o motor gira para um lado ou para o outro.

![](_page_49_Figure_3.jpeg)

## Controlando um Motor DC

![](_page_50_Picture_1.jpeg)

- Abaixo está o diagrama de blocos do L298N, que possui duas pontes-H.
- A velocidade do motor é controlada por um sinal PWM no pino ENABLE.
- Se colocarmos HIGH no pino IN1 e LOW no pino IN2, o motor gira para um lado.
- Se colocarmos LOW no pino IN1 e HIGH no pino IN2, o motor gira para o outro lado.

![](_page_50_Figure_6.jpeg)

#### Acionamentos com PACA – PWM, drivers e motores DC

![](_page_51_Picture_1.jpeg)

- A PACA contém
	- **Módulo de comunicações**, com um módulo bluetooth;
	- **Módulo de acionamento** com dois **drivers** de motores DC;
	- **Módulo de regulagem de voltagem da bateria**;
	- **Módulo de entradas e saídas digitais**, com 5V vindos da bateria (S) ou do Arduino (E);
- Um comentário é que o módulo de controle de motores deve ser energizado externamente, através da conexão denominada *Bateria Motores* na figura ao lado!

![](_page_51_Figure_8.jpeg)

### Acionamentos com PACA – PWM, drivers e motores DC

![](_page_52_Picture_1.jpeg)

- Cuidado com as ligações entre bateria, PACA e módulo de driver de motor. Alguns textos de + e – estão trocados!
- SIGA ESTAS FIGURAS!

![](_page_52_Picture_4.jpeg)

![](_page_52_Picture_5.jpeg)

![](_page_52_Figure_6.jpeg)

![](_page_53_Picture_1.jpeg)

- Para o motor DC1, criarmos um sinal PWM no pino 9, para controlar a velocidade e um sinal digital LOW ou HIGH no pino 10 para controlar a direção.
- Para o motor DC2, criarmos um sinal PWM no pino 7, para controlar a velocidade e um sinal digital LOW ou HIGH no pino 8 para controlar a direção.
- Atente-se para a posição dos jumpers conforme figura ao lado!

![](_page_53_Picture_5.jpeg)

#### Acionamentos com PACA – PWM, drivers e motores DC – **Sketch\_08**

![](_page_54_Picture_1.jpeg)

int velocidade\_PWM =  $0$ ; int velocidadePerc  $= 0$ ; void setup(){ **Serial**.begin(9600);

```
}
```

```
void loop() {
 char comando;
```

```
if (Serial.available()) {
 comando = Serial.read();
```

```
if (comando == 'a'){
```

```
velocidadePerc = velocidadePerc + 5;}
```

```
if (comando == 'd') {
```

```
velocidadePerc = velocidadePerc - 5;}
```

```
if (velocidadePerc<0){
```

```
velocidadePerc = 0;
```

```
if (velocidadePerc>100){
 velocidadePerc = 100;}
```

```
} 
velocidade_PWM = (int)(velocidadePerc*(255/100));Serial.print("velocidade ");
Serial.print(velocidadePerc);
Serial.println("%");
analogWrite(9, velocidade_PWM);
```
• Caso já esteja com bateria carregada e ligada à PACA:

Faça as ligações do **motor 1** conforme explicado no slide anterior;

Compile e carregue o código ao lado.

Ao digitar "a" no serial monitor, o programa deve acelerar o motor em 5% e ao digitar "d" deve desacelerá-lo em 5%.

• Caso não esteja com o material em mãos, siga ao próximo slide para uma versão simplificada no TinkerCAD. Crie o circuito e use o código deste slide.

}

#### Acionamentos com PACA – PWM, drivers e motores DC – **Sketch\_08**

![](_page_55_Figure_1.jpeg)

#### **23/03 e 27/03 de 2020 PMR3202 – Introdução ao Projeto de Sistemas Mecânicos 56**

![](_page_56_Picture_1.jpeg)

int velocidadePerc  $= 0$ : char comando; void setup(){ pinMode(9,OUTPUT); pinMode(10,OUTPUT); **Serial**.begin(9600); } void loop() { char comando; if (**Serial**.available()) { comando = **Serial**.read(); if (comando  $== 'a'$ ) { velocidadePerc = velocidadePerc  $+ 5$ ; if (comando  $== 'd'$ ){ velocidadePerc = velocidadePerc - 5;} if (comando  $==$  'b') $\{$ digitalWrite(10,HIGH);} if (comando  $== 'c'$ ) { digitalWrite(10,LOW);} if (velocidadePerc<0){ velocidadePerc =  $0$ : if (velocidadePerc>100){ velocidadePerc = 100;} } **Serial**.print(" velocidade "); **Serial**.print(velocidadePerc);

```
velocidade_PWM = (int)(velocidadePerc*(255/100));
Serial.println("%");
analogWrite(9, velocidade_PWM ); }
```

```
• Caso já esteja com bateria carregada e ligada à PACA:
  Faça as ligações do motor 1 conforme explicado no slide
  anterior;
```
Compile e carregue o código ao lado.

Ao digitar "a" no serial monitor, o programa deve acelerar o motor em 5% e ao digitar "d" deve desacelerá-lo em 5%.

Ao digitar "b" no serial monitor, o motor deve girar em um sentido e ao digitar "c", o motor deve girar no sentido oposto.

• Caso não esteja com o material em mãos, siga ao próximo slide para uma implementação no TinkerCAD. Crie o circuito e use o código deste slide.

#### TinkerCAD – 5V, 12V e terra

![](_page_57_Picture_1.jpeg)

Coloque um **Arduino Uno**, um **Power Suply (Fonte)** e uma **breadboard (Protoboard)** . Ligue os fios conforme indicado para criar um trilha de 12V e terra na parte de cima da protoboard e um trilha com 5V e terra na parte de baixo da protobord. Note que o terra deve ser comum, ou seja, devese ligar o terra da **Fonte** com o terra do **Arduino Uno**.

![](_page_57_Picture_3.jpeg)

![](_page_57_Picture_4.jpeg)

**Lembrando que na protoboard, os pinos de uma mesma linha estão em curto, ou seja, conectados.**

#### TinkerCAD – M1

![](_page_58_Picture_1.jpeg)

O chip **L293D**, disponível do TinkerCAD, é uma ponte H e iremos usa-lo para controlar nossos motores M1 e M2.

Vamos definir o pino 3 para o controle da velocidade (usando PWM) e o pino 2 para controlar a direção de rotação.

Do que definimos anteriormente:

- Se colocarmos HIGH no pino IN1 e LOW no pino IN2, o motor gira para um lado.
- Se colocarmos LOW no pino IN1 e HIGH no pino IN2, o motor gira para o outro lado.

![](_page_58_Figure_7.jpeg)

- Desta forma, para controlarmos a direção com apenas um pino, precisamos de um chip que faça a inversão do valor lógico. Se você clicar em *components* e depois em *all*, irá encontrar o chip **74HC04**, que é um inversor com 6 entradas e saídas. La também se encontra o chip **L293D**.
- Coloque estes dois componentes e ligue 5V, 12V e terra neles conforme a figura.

![](_page_59_Picture_1.jpeg)

**Vamos ligar o pino digital 2 do Arduino Uno tanto no pino** *Input 1* **do inversor 74HC04 quando no pino** *Input 1* **do L293D.**

**Depois ligue o pino** *Output 1* **do inversor 74HC04 no pino** *Input 2* **do L293D.**

Estas ligações estão exemplificadas na figura ao lado.

![](_page_59_Figure_5.jpeg)

![](_page_60_Picture_1.jpeg)

**Ligue o pino digital 3 do Arduino Uno no pino** *Enable 1 & 2* **do L293D.**

Esta ligação está exemplificada na figura ao lado.

![](_page_60_Figure_4.jpeg)

![](_page_61_Picture_1.jpeg)

Adicione o motor DC M1 e **ligue seus terminais aos pinos** *Output 1* **e** *Output 2* **do L293D.**

#### **E Pronto!!!**

Você já pode rodar o Sketch 09.

Lembre-se de **alterar** seu código para controlar a velocidade do motor M1 com PWM (analogWrite) no pino 3 e controlar o sentido de rotação do motor com o pino 2 (digitalWrite).

![](_page_61_Picture_6.jpeg)

#### Acionamentos com PACA – SoftPWM, drivers e motores DC – **Sketch\_10**

![](_page_62_Picture_1.jpeg)

#include <**SoftPWM**.h> int velocidadePerc  $= 0$ ; void setup(){ pinMode(10,OUTPUT); **Serial**.begin(9600); SoftPWMBegin(); SoftPWMSet(9, 0); } void loop() { char comando; if (**Serial**.available()) { comando = **Serial**.read(); if (comando  $== 'a'$ ) velocidadePerc = velocidadePerc +  $5$ ; if (comando  $== 'd'$ ) velocidadePerc = velocidadePerc - 5;} if (comando  $==$  'b') $\{$ digitalWrite(10,HIGH);} if (comando  $== 'c'$ ){ digitalWrite(10,LOW);} if (velocidadePerc<0){ velocidadePerc =  $0$ ; if (velocidadePerc>100){ velocidadePerc = 100;} **Serial**.print(" velocidade "); Serial.print(velocidadePerc); **Serial**.println("%"); SoftPWMSetPercent(9, velocidadePerc); } }

• Caso já esteja com bateria carregada e ligada à PACA: Faça as ligações do **motor 2** conforme explicado no slide anterior;

Compile e carregue o código ao lado.

Ao digitar "a" no serial monitor, o programa deve acelerar o motor em 5% e ao digitar "d" deve desacelerá-lo em 5%.

Ao digitar "b" no serial monitor, o motor deve girar em um sentido e ao digitar "c", o motor deve girar no sentido oposto.

- Caso não esteja com o material em mãos, siga ao próximo slide para uma implementação no TinkerCAD. Crie o circuito e use o código deste slide.
- **Lembre-se de que o TinkerCAD não suporta a biblioteca softpwm. Por isso o motor M1 é controlado com os pinos 2 e 3.**

![](_page_63_Picture_1.jpeg)

Repita todos os procedimentos para o Motor M2, com o **controle de velocidade através de PWM (analogWrite) no pino 11** e **com o controle do sentido de rotação do motor no pino 10 (digitalWrite)**.

![](_page_63_Picture_3.jpeg)

#### TinkerCAD – M1 e M2

![](_page_64_Picture_1.jpeg)

Se você seguiu todos os passos corretamente, estará com um diagrama igual a este ao lado, controlando velocidade e sentido de rotação dos motores M1 e M2.

![](_page_64_Figure_3.jpeg)

#### TinkerCAD – Exemplo adicionando um servo

Para simular o Servomotor que controlará o mecanismo do seu dispositivo, você pode seguir as ligações do diagrama ao lado.

Utilize também a biblioteca Servo no TinkerCAD, conforme ensinado anteriormente.

Neste caso, a posição ou velocidade de rotação do servo está sendo controlada através do pino 6 do Arduino Uno.

![](_page_65_Figure_5.jpeg)

#### Comunicação com PACA – Bluetooth – **Sketch\_11**

![](_page_66_Picture_1.jpeg)

```
#include <SoftwareSerial.h>
SoftwareSerial bt(11, 12); //RX, TXchar comando:
void setup() {
  pinMode(13, OUTPUT);
  Serial. begin (9600);bt.begin(9600);
  \texttt{Serial.println("Comezando...");}- }
void loop() {
  if(bt</math>.<math>available()</math>) {comando = bt.read();
    Serial.println(comando);
  if (Serial<del>.\</math>available()) {</del>
    bt.write(Serial.read());
  if (comando == 'F') {
    digitalWrite (13, HIGH):
  if (comando == 'H') {
    digitalWrite (13, LOW) ;
```
- Como o arduino uno não consegue. Ao estar sendo alimentado pelo cabo USB, dar energia suficiente para o módulo bluetooth, tenha certeza que a bateria está alimentando a PACA;
- A primeira coisa a se fazer para a comunicação bluetooth é dar upload do código ao lado para o arduino uno.

#### Comunicação com PACA – Bluetooth

![](_page_67_Picture_1.jpeg)

![](_page_67_Picture_173.jpeg)

- Abra o Serial Monitor, na parte inferior direita, coloque *9600 baud* e troque para *both NL & CR* (ambos nova linha e carriage return);
- Digite na parte de cima: *AT+HELP* e de enter. Aqui serão listados vários comandos de configuração do seu módulo Bluethooth;
- Então digite *AT+NAMEseunome* (sim, é tudo junto) e de enter.
- Voce receberá uma confirmação do novo nome do bluetooth.

#### Comunicação com PACA – Bluetooth

![](_page_68_Picture_1.jpeg)

![](_page_68_Picture_2.jpeg)

![](_page_68_Picture_164.jpeg)

- Em um celular Android, baixe o app BLEJoystick;
- Com o bluetooth ativado, clique no icone na parte superior direita da tela, clique em Scan e selecione seu dispositivo. Neste momento, o led vermelho do bluetooth ira ficar aceso constantemente;
- Aperte quadrado e bola alternadamente e verifique o que acontece com o led conectado ao pino 13 do arduino uno.